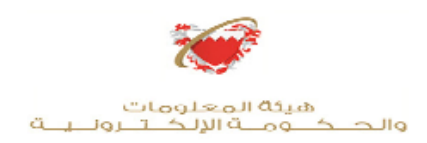

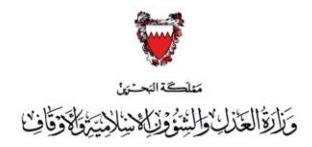

## **دليل المستخدم لرفع دعوى قضائية شعية ( ر (**

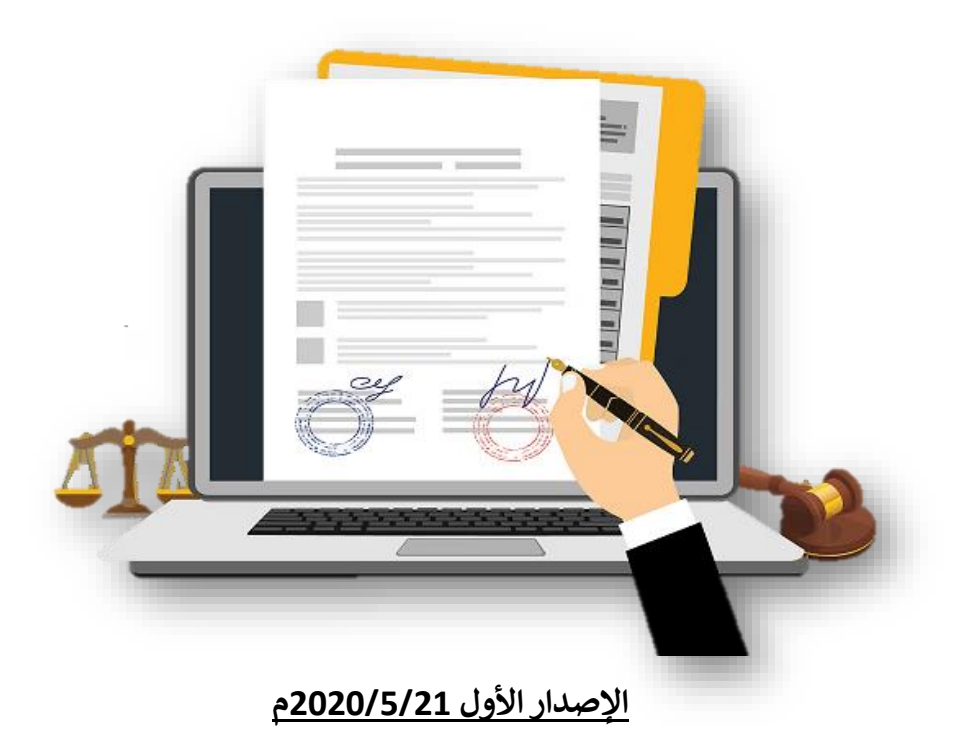

 **إعداد: ريما سلمان قم ب بإدارة المحاكم رئيس البحث القانون ي وزارة العدل والشئون اإلسالمية واألوقاف** 

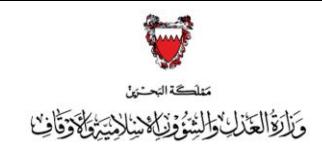

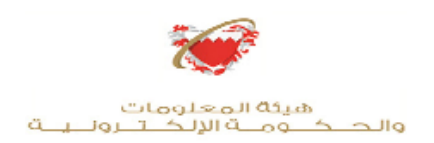

#### **ي** إنشاء حساب المفتاح الألكتروني <mark>( في حال حصولك على حساب المفتاح الألكتروني</mark>  **ي تجاوز هذه الخطوة (: ً مسبقا**

- **ي -1 ادخل عىل موقع ا ون ر [لمفتاح](https://www.ekey.bh/bnaf-usermgmt/pages/?loc=en) األلكب .[bh.ekey](https://www.ekey.bh/bnaf-usermgmt/pages/?loc=en)**
- **يس -2 ا التسجيل للحصول عىل المستوى األسا خب ر ي**  س \_<br>من المفتاح الألكتروني .
- **-3 أدخـــــل المعلومــــات الشخصيـــــة الخاصـــة بــــــك البيانات المطلوبة ر وأكمل باف . ي**
- **-4 أدخل رقم هاتفك النقال إلستالم كلمــــــة الســــر المؤقتة ) سيتم إرســـال كلمــــة الســــر المؤقتـــــة عىل هاتفك النقال (.**
- **-5 أدخل كلمة الرس الخاصة بــك إلتمـــــام عمليـــــة التسجيل.**
- **-6 بعد إتمـــــام عمليـــــه التسجيــــل، يمكنــــك اآلن ر**إستخدام الخدمات الألكترونية ومن ضمنهــا  **رفع الدعاوى القضائية.**

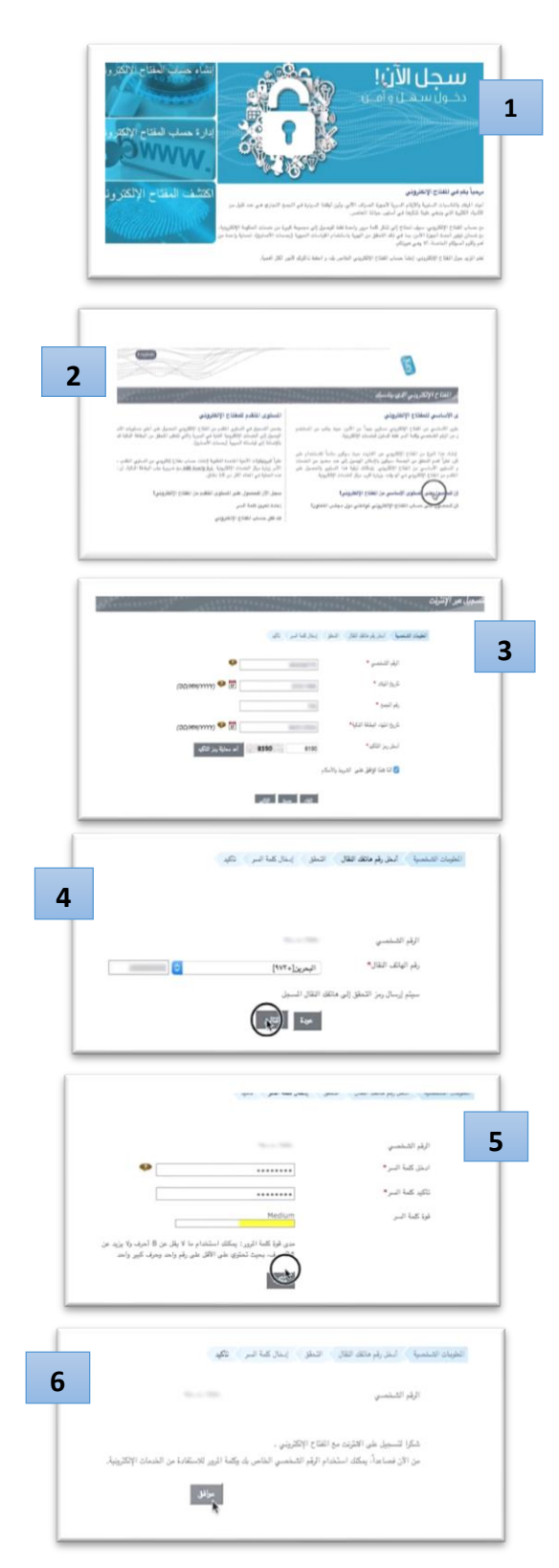

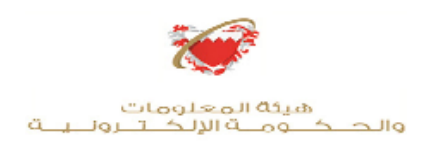

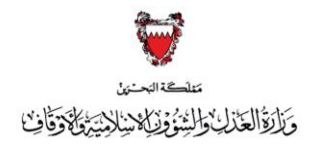

<mark>خطوات رفع الدعاوى الألكترونية</mark>

# **-1 ادخل عىل موقع [ون](https://www.bahrain.bh/wps/portal/!ut/p/a1/04_Sj9CPykssy0xPLMnMz0vMAfGjzOI9_A3MDI0sjLz8g90sDBwtwnzdnSzdjA3cjYEKIoEKDHAARwNC-sP1o8BKDIx8nQ09TYy8DHx9gfosnIJ8QtycDQwsjAgoAJoBVYDbDQW5EQaZno6KAIdXbvQ!/dl5/d5/L2dBISEvZ0FBIS9nQSEh/) ر الحكومة األلكب يه [bh.Bahrain](https://www.bahrain.bh/wps/portal/!ut/p/a1/04_Sj9CPykssy0xPLMnMz0vMAfGjzOI9_A3MDI0sjLz8g90sDBwtwnzdnSzdjA3cjYEKIoEKDHAARwNC-sP1o8BKDIx8nQ09TYy8DHx9gfosnIJ8QtycDQwsjAgoAJoBVYDbDQW5EQaZno6KAIdXbvQ!/dl5/d5/L2dBISEvZ0FBIS9nQSEh/)**

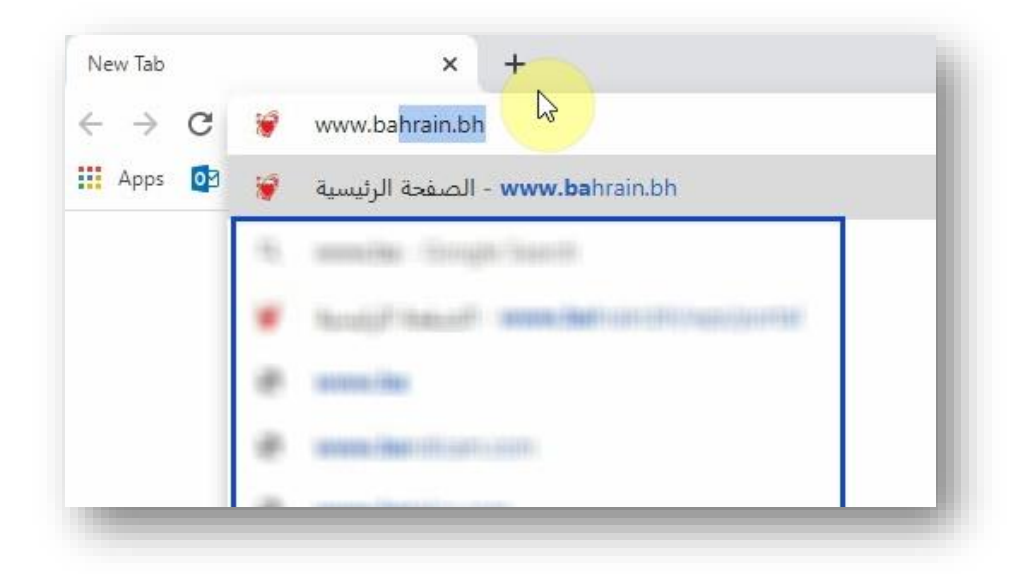

**-2 اضغط عىل أيقونة األفراد:**

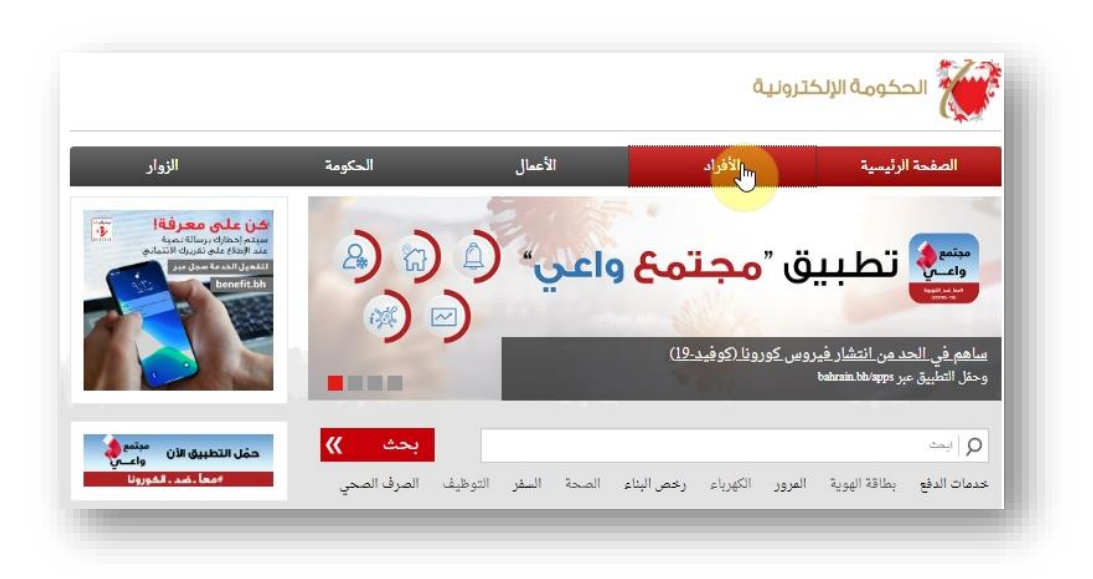

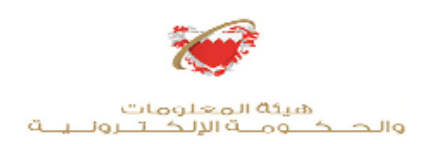

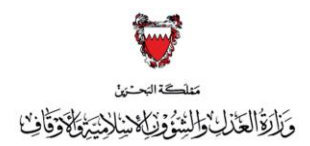

**ي -3 محرك ف البحث اكتب ) خدمات المحاكم والقضايا ( ثم أضغط عىل أيقونة ) بحث ( :** 

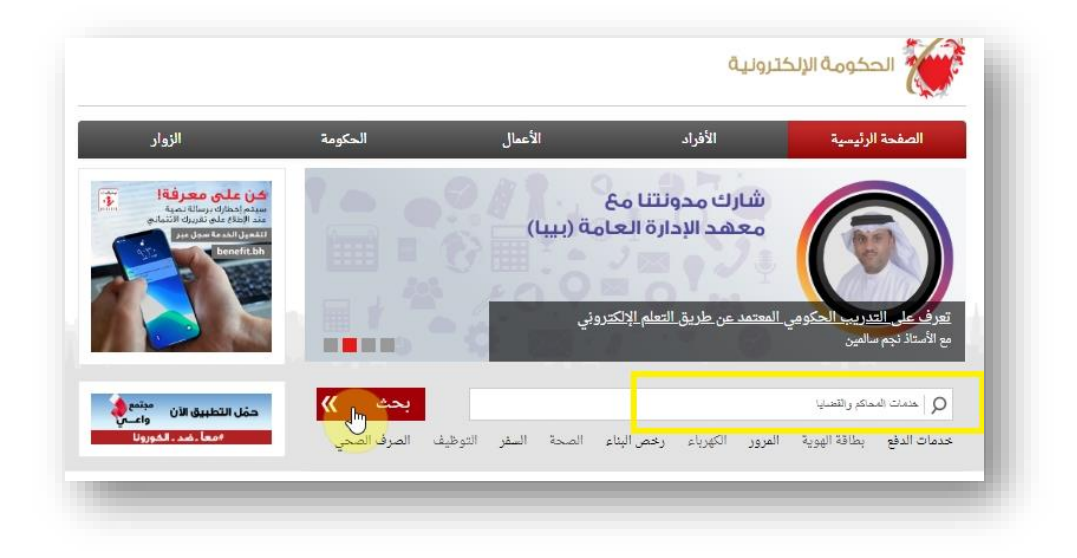

**-4 من قائمة الخدمات المتاحة ا ) خدمات المحاكم والقضايا (: خب ر**

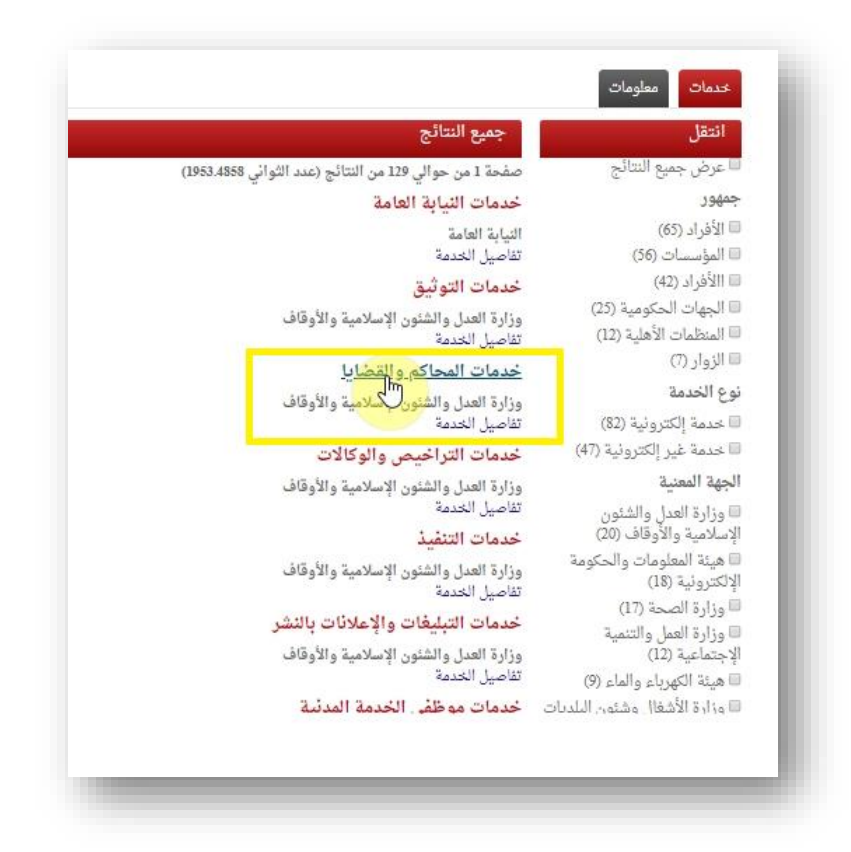

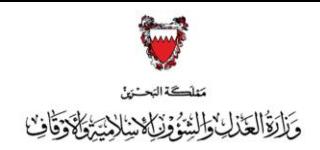

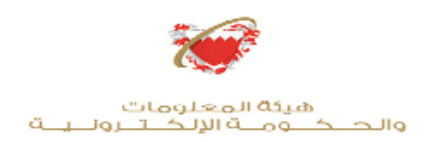

# **-5 ا خدمات الدعاوى القضائية: خب ر**

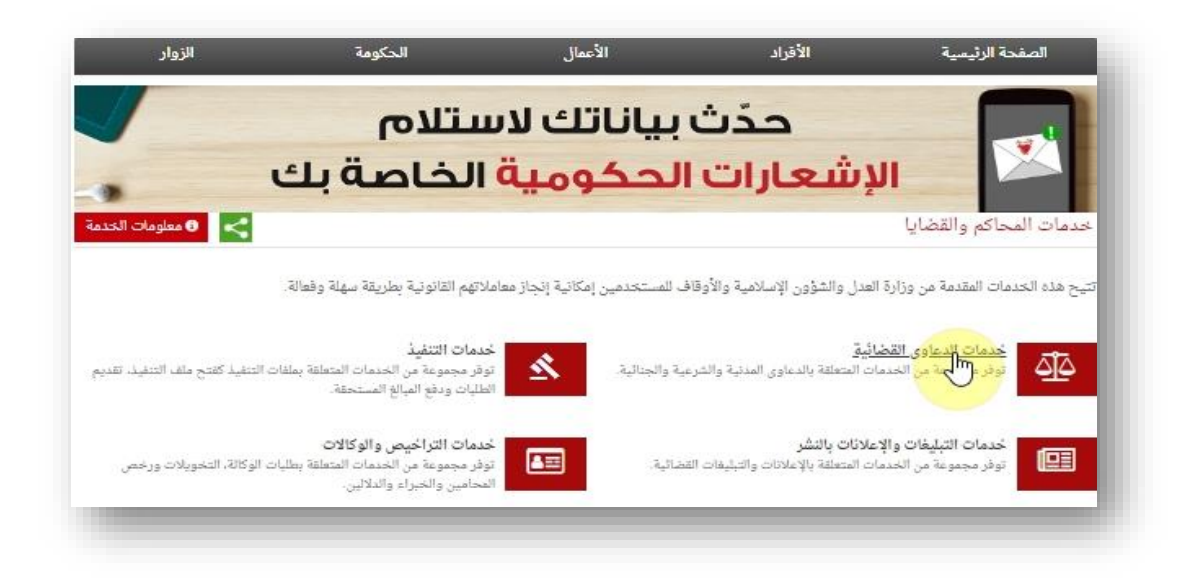

# **-6 ا ر خبرفع دعوى قضائية:**

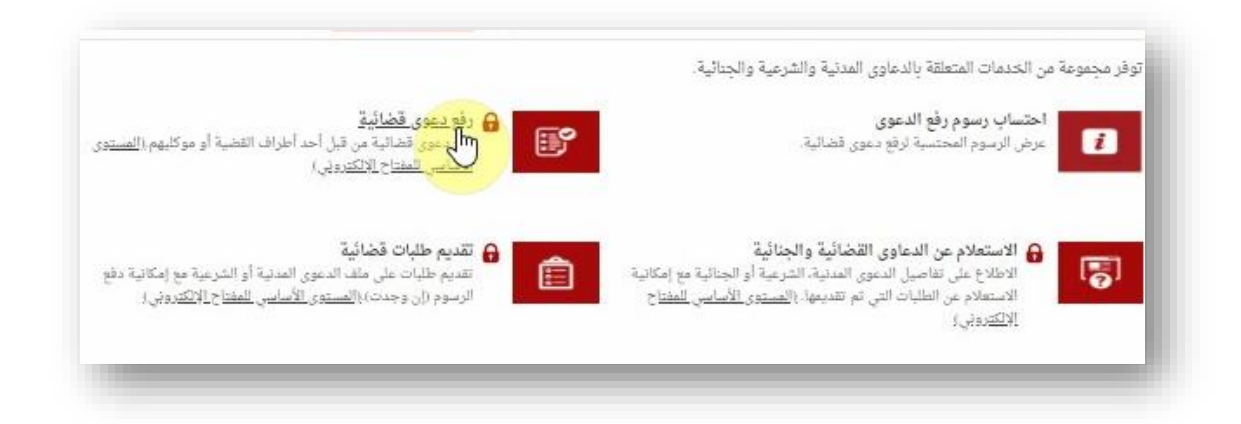

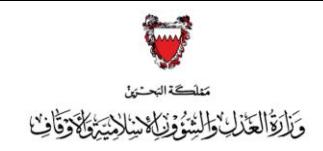

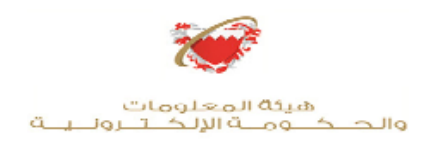

**-7 أدخل رقم الهوية ثم كلمة المرور و اضغط عىل أيقونة دخول :**

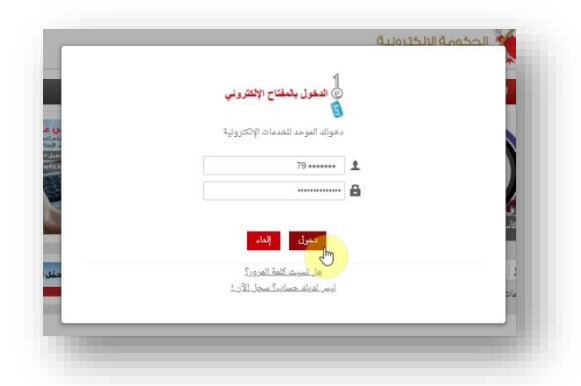

**-8 ا ر خب نوع الدعو ى من القائمة: ) تفصيل نوع الدعاوى ومواضيعها موضحه ف الصفحات ي رقم " 26،25 " ( ، مع الحرص عىل أن يتم اختيار نوع الدعوى بناء عىل المواضيع التابعة لها:**

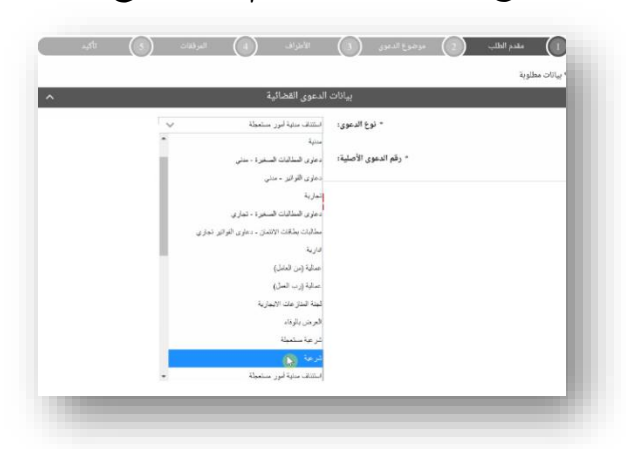

**يه - الدعوى المتقابله : دعوى متقابله لدعوى أصليه يتم تحديد نوع الدعوى ي حالكون الدعوى المرفوعه ف اإلعالنات المتقابله للنوع نفسه للدعوى األصليه ) يتم اإلشاره لنوع الدعوى األصليه ف الخاصة بالدعوى ي للخصوم ً** الأصليه التي تم إرسالها مسبقاً للخصوم **)** .

**-9 ا صفة ر خب مقدم الطلب من القائمة :**

- موكل بوكالة: عند تقديم الدعوى ٍ بواسطة وكيل المدعي ( يجب إدخال رقم وكالة سارية يكون فيها مقدم الطلب للوعن بوده، حدد صدعي المحلول بواست وصي<sub>ل</sub> الله ي من المدة المدين .<br>مخولاً للتعامل أمام المحاكم نيابةً عن المدعيين في الدعوى ) . **ي**
- ممثل قانوني من مكتب محاماة: عند تقديم دعوى بواسطة ممثل محامي المدعي (محامي مناب عن المحامي الأصيل ). 
	- **- لجهة حكومية. لجهة حكومية : عند تقديم الدعوى من ممثل قانون ممثل قانون ي ي** 
		- **يع - . يع لشخصه: عند تقديم الدعوى بصفه شخصية من المد المد**

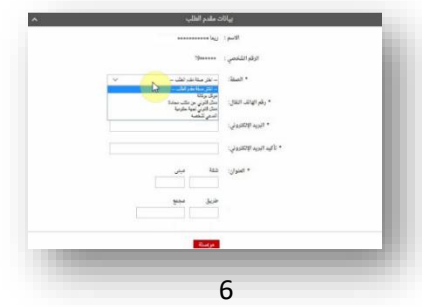

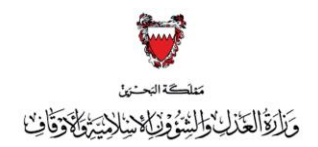

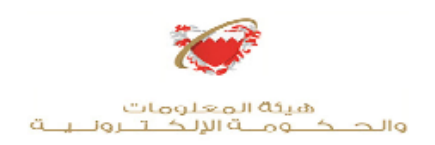

**ي -10** <sup>أ</sup>**كمل بيانات مقدم الطلب ثم اضغط عىل أ يقونة مواصلة إدخال ، مع ضورة الدقة ف بيانات مقدم الطلب ) رقم الهاتف النقال – ون ر ال بيد االلكب - العنوان ( : ي**

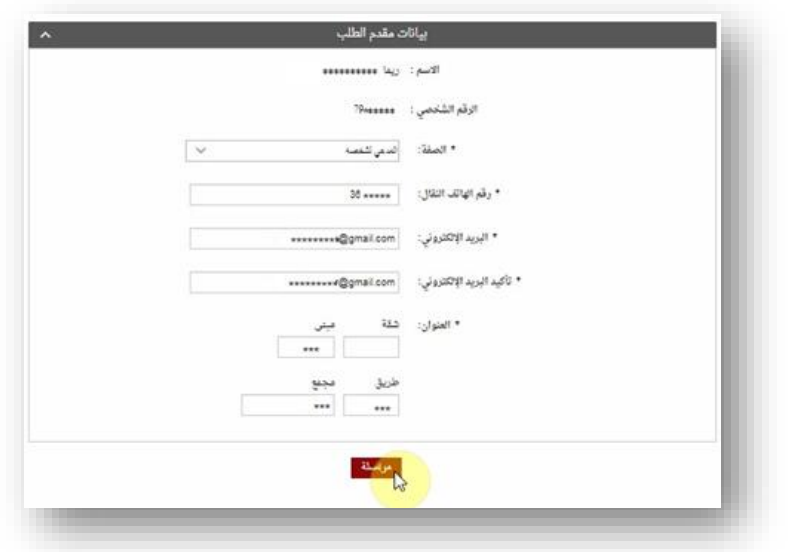

**ر -11 ا موضوع الدعوى من القائمه خب ) تفصيل نوع الدعاوى ومواضيعها موضحه ف ي الصفحات رقم " ،25 26 " ( :**

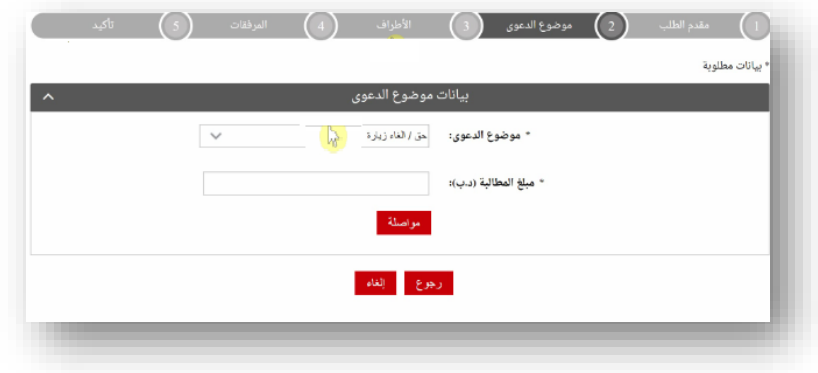

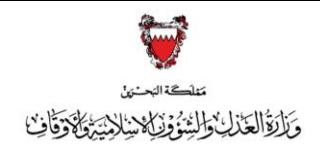

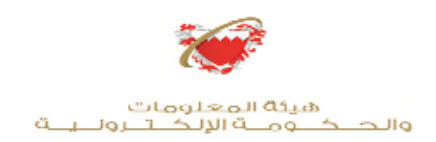

- **ي -12 أ خانة يل دخل ) صفر ( ف مبلغ المطالبة مع مراعاة التا :**
- **- الدعوى مع طلب يس ف ظي عند وجود طلب أسا ، <sup>ي</sup> اجراء تحف تم رفع الدعوى بتحديد موضوع الدعوى ي**  .<br>ومن ثم ( صفر ) في خانة مبلغ المطالبة وبعد إستكمال اجراءات رفع الدعوى الالكترونية وتسجيلها ، يتم  **ي شاشة تقديم الطلبات القضائية. ظي <sup>ف</sup> تقديم الطلب التحف**

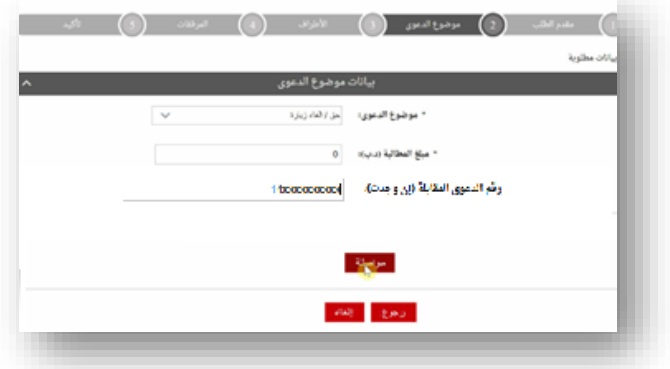

**يه** - **الدعوى المتقابله : دعوى متقابله لدعوى أصليه يتم إدخال رقم الدعوى ي حالكون الدعوى المرفوعه ف ي خانه رقم الدعوى المقابله االصليه ف ، مع مراعاة اختيار نوع الدعوى الصحيح لما هو مشار إليه ف ي ً طبقا الخطوه رقم 8 من الصفحة رقم 6 .**

**-13 تحديد الجهة المختصة:**

- أ- في الدعاوى الشرعية التي يجوز فيها الصلح يتم تحديد مكتب التوفيق الأسري كجهه اختصاص. **ي ي**
- ب-في الدعاوى في الدعاوى الشرعية الخاصة بالأحوال الشخصية يجب ان يتم تحديد المحكمة المختصة **ي ي**  .<br>بناءً على الدائرة الصادر منها عقد الزواج ( الدائرة السنية ، الدائرة الجعفرية ) ، وفي الدعاوى الشرعية **ي**  .<br>الخاصة بإصدار او ابطال فريضة شرعية او هبة يجب ان يتم تحديد المحكمة المختصه بناءً على الدائره الصادرة منها الفريضة الشرعية او الهبة الشرعية ( الدائره السنية، الدائرة الجعفرية).

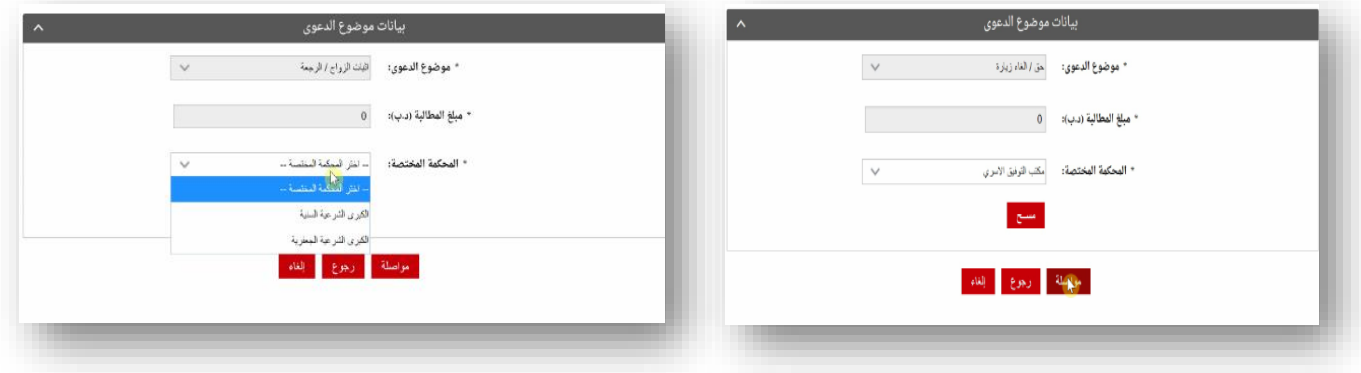

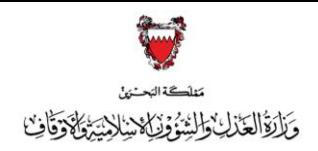

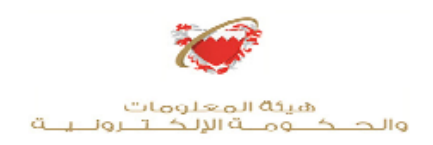

### **-14 ادخل بيانات األطراف :**

- **- أدخل بيانات األطراف الواحد تلواآلخر ع بالضغط عىل أيقونة ) اضافة ( .**
- احرص على دقة بيانات الاتصال للمدعين ( رقم الهاتف النقال البريد الالكتروني العنوان ) وبيانات  **ي**  لاتصال للمدعي عليهم ( رقم الهاتف النقال"إن وجد " – البريد الإلكتروني " إن وجد" – العنوان) **ي وذلك لضمان شعة إجراءات التبليغ واإل عالن حسب البيانات المتوافرة .**

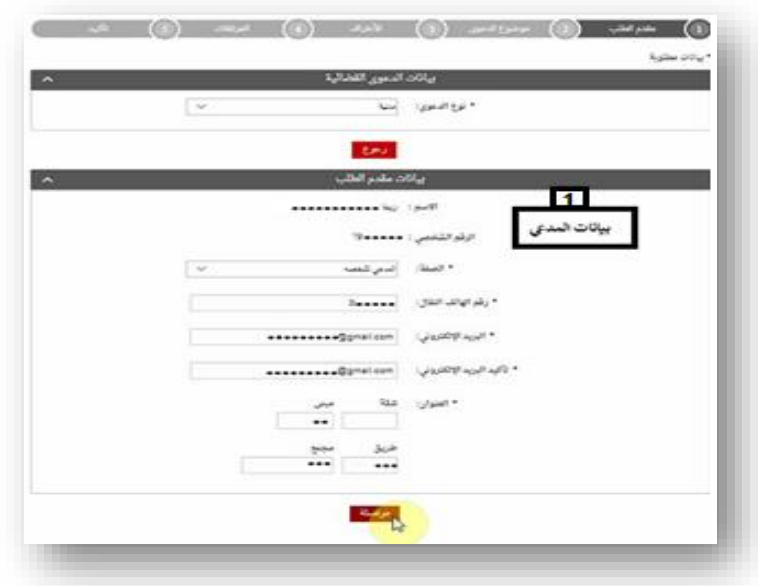

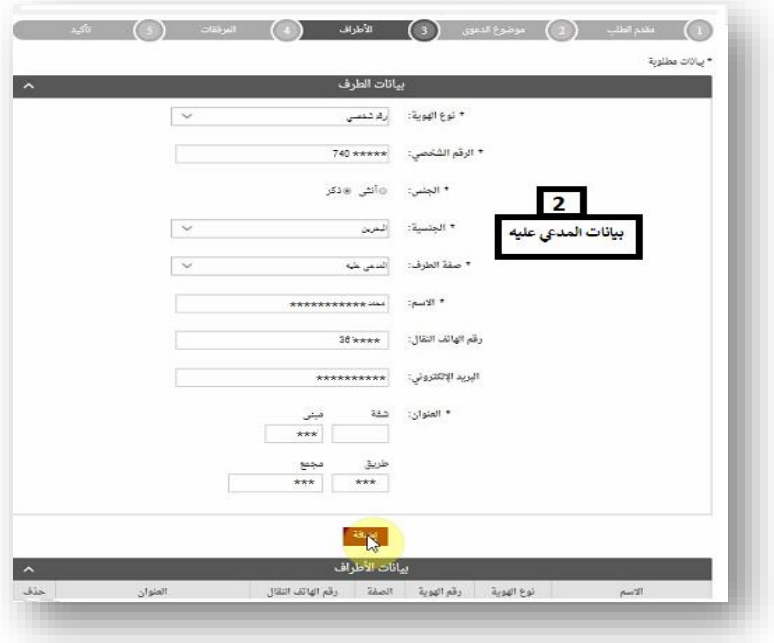

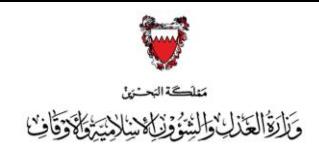

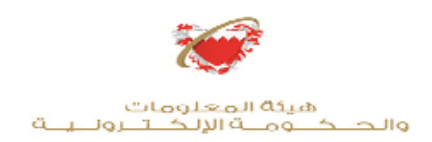

- **- لحذف أي من األطراف المضافة يجب الضغط عىل أيقونة الحذف.**
	- **بعد إضافة كافة األطراف اضغط عىل ايقونة) مواصلة (** :

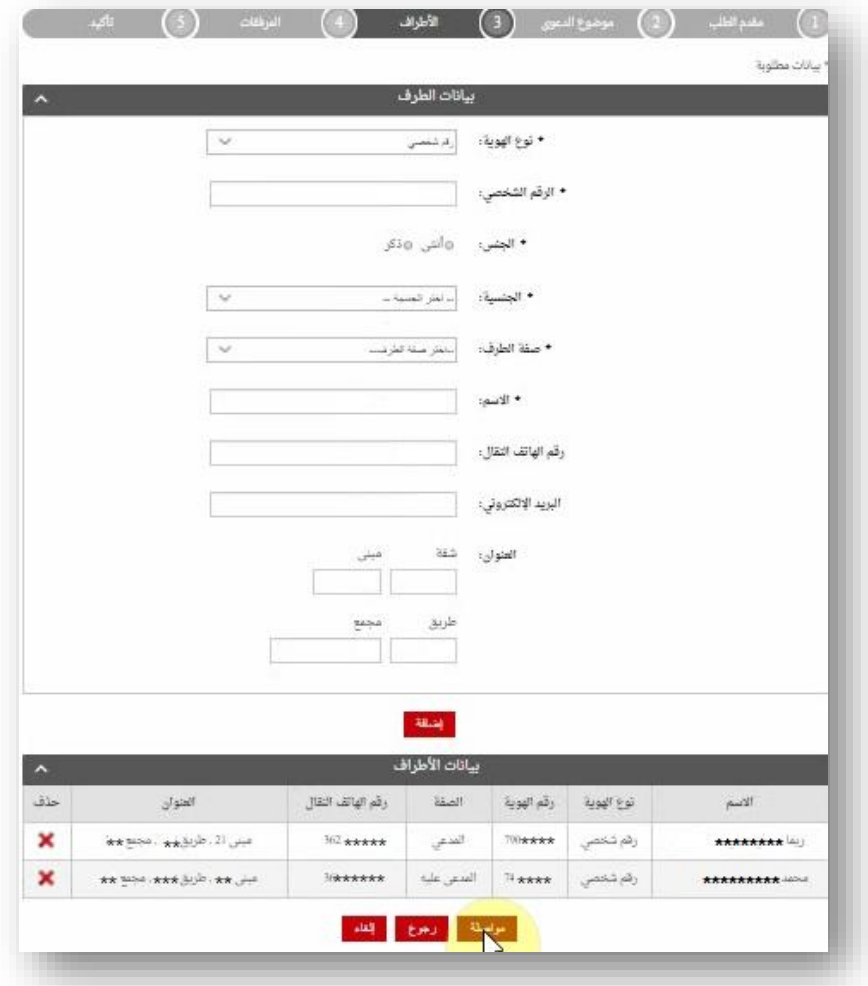

**يل تنويه : : يجب مراعاة اختيارصفة األطراف الصحيحة عند ادخال األطراف وذلك وفق التا يع الئحه دعوى: ومدع عليه او وكيلهم مد او محاميهم او ممثلهم. الئحه تظلم : متظلم و متظلم ضده او وكيلهم او محاميهم او ممثلهم. يع الئحه ادخال طرف : او مدع عليه مدخل او وكيلهم او مد محاميهم او ممثلهم. الئحه استئناف: مستأنف ومستأنف ضده او وكيلهم او محاميهم او ممثلهم. طعن بالتمي ب: طاعن ومطعون ضده او محاميهم او ممثلهم.**

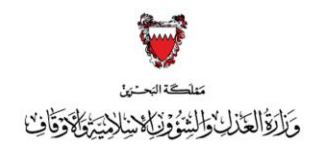

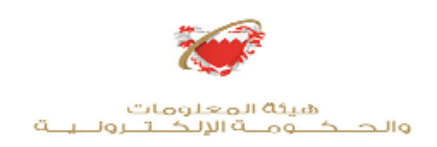

**-15 مرفقات الدعوى :**

**-** ا **ر خبنوع المرفق من القائمه مع مراعاة أن يكون الملف بصيغة PDF وأن ال يتجاوز حجم كل مرفق MB 2 . ( يجب ان تكون دقة الصورة للمستندات ) RESOLUTION ) من 150 إل 200 Dpi ) .**

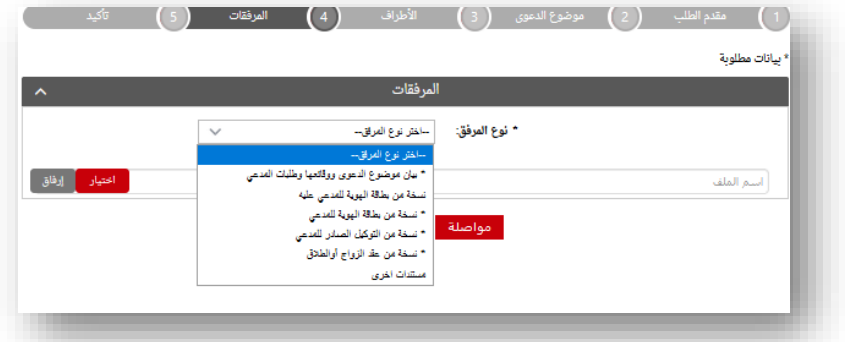

- **ا <sup>ي</sup> جهازك <sup>ر</sup> خبالمرفق من مكان حفظه ف و اضغط عىل أيقونة إر فاق:** 

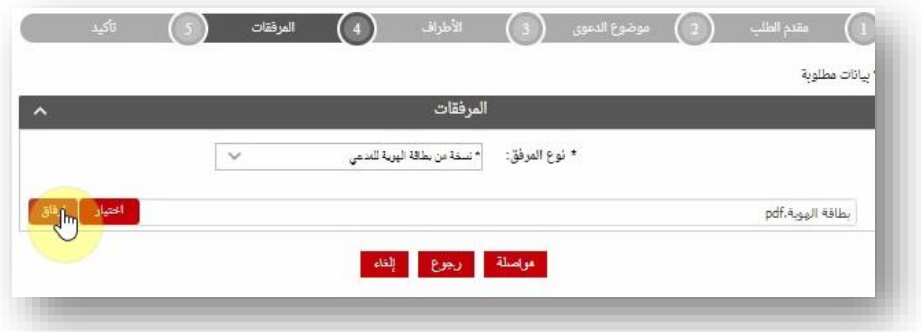

**- بعد اال نتهاء من إرفاق كل مرفقات الدعوى اضغط عىل أيقونة مواصلة:**

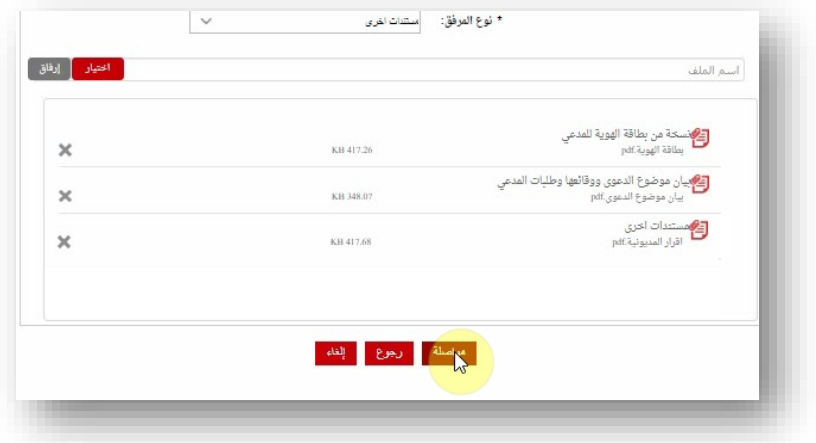

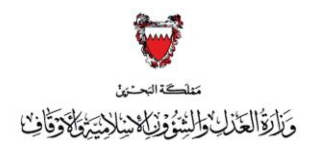

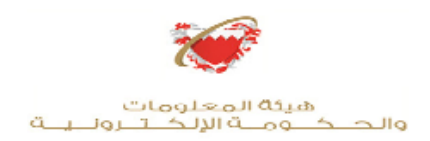

### **-16 تأكيد الطلب:**

- **- راجع البيانات المدخلة .**
- **- لتعديل البيانات المدخلة اضغط عىل رابط التعديل الخاص بالبيانات المراد تعديلها.**
- **إلر سال الطلب حدد مربـع اإلقرار ثم اضغط عىل ) دفع ( لدفع الرسوم المطلوبة.**
- **الدعاوى ف الملغية الرسوم سيتم تجاوز خطوه الدفع ، حيث يجب الضغط عىل أيقونه مواصلة.ي**

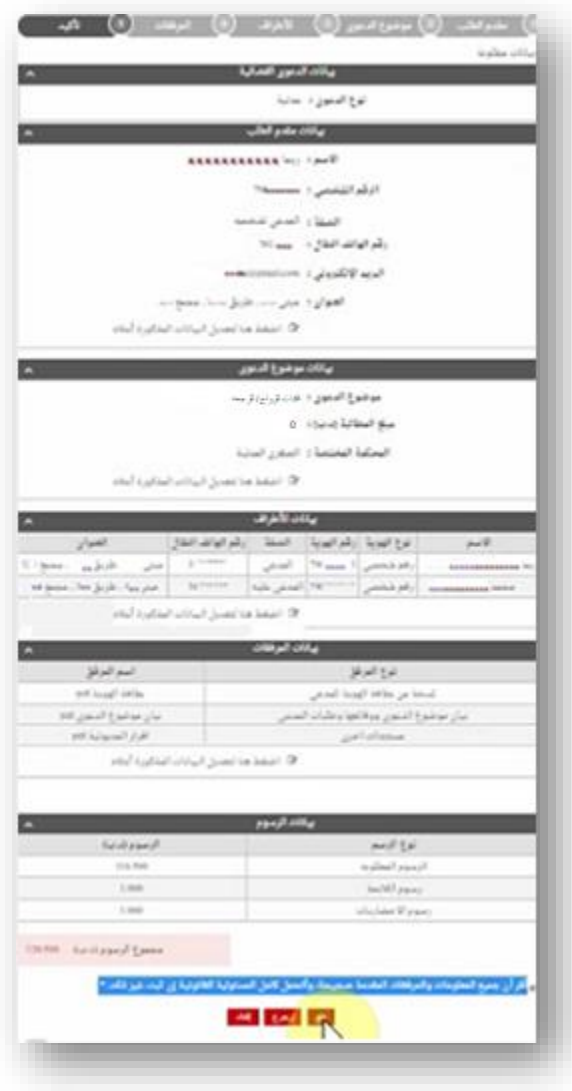

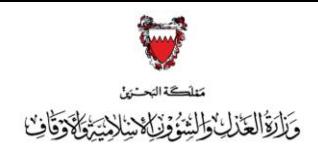

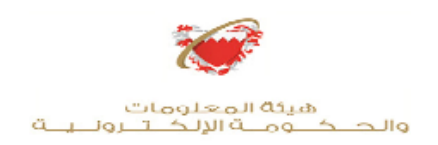

#### **الدعاوى <sup>ر</sup> -<sup>17</sup> <sup>ا</sup> خب طريقة الدفع المناسبة ) سي ف ي ً تم تجاوز هذه الخطوة تلقائيا الملغية الرسوم (:**

- يمكنك الدفع بواسطة بطاقة الصراف الآلي او بطاقة الائتمان

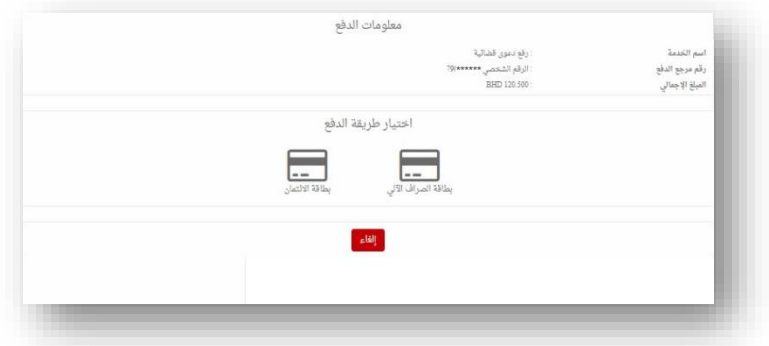

**يل - ع يمكنك الدفع ع بالبنفت ند اختيار الدفع بواسطة الرصاف اآل**

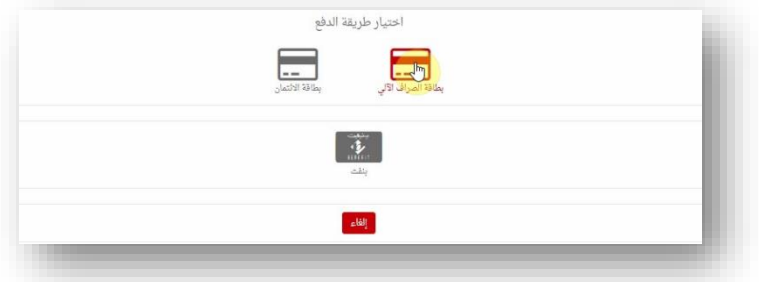

**- اكارد عند اختيار الدفع بواسطة بطاقة االئتمان يمكنك الدفع ع ب) ف ب – JCB –كارد ( ماسب <sup>ر</sup>** 

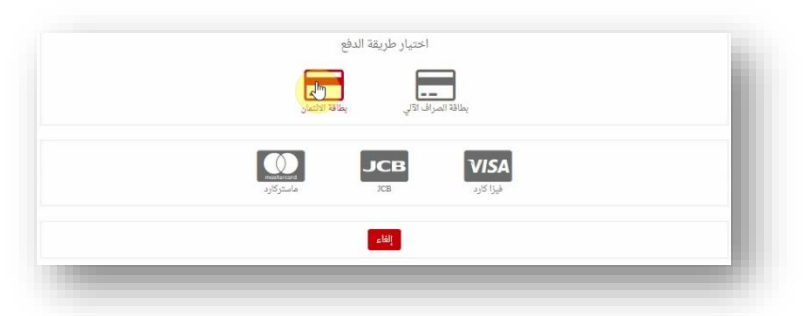

#### **رصيد الدفع:**

**يجب اإلحتفاظ برصيد الدفعكإثبات لدفع المبالغ المطلوبة عن طريق: - طباعة رصيد الدفع من خالل الضغط عىل ) طباعة ( .** - **إرسال نسخة من رصيد الدفع إل ال بيد و اإللكب الخاص بمقدم الطلب عن طريق الضغط عىل <sup>ر</sup> ن ي ) ون ) ال بيد اإللكب <sup>ر</sup>ي** 

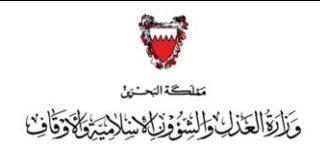

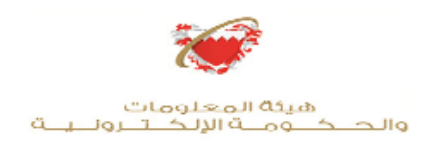

#### **-18 بيانات الدعوى:**

**بعد إستكمال خطوة الدفع او الضغط عىل الدعاوى الملغية الرسوم مواصلة ف سيتم تسجيل ي الدعوى القضائية وسيتم عرض بيانات الدعوى القضائية وعنوانها، وبيانات مقدم الطلب.**

**\*) سيتم تحديد موعد امام مكتب التوفيق األشي او ا مام المحكمة المختصة واإلعالن بهما لكافة أطراف الدعوى القضائية بواسطة وسائل اإل عالن المعتمدة بحسب األحوال (**

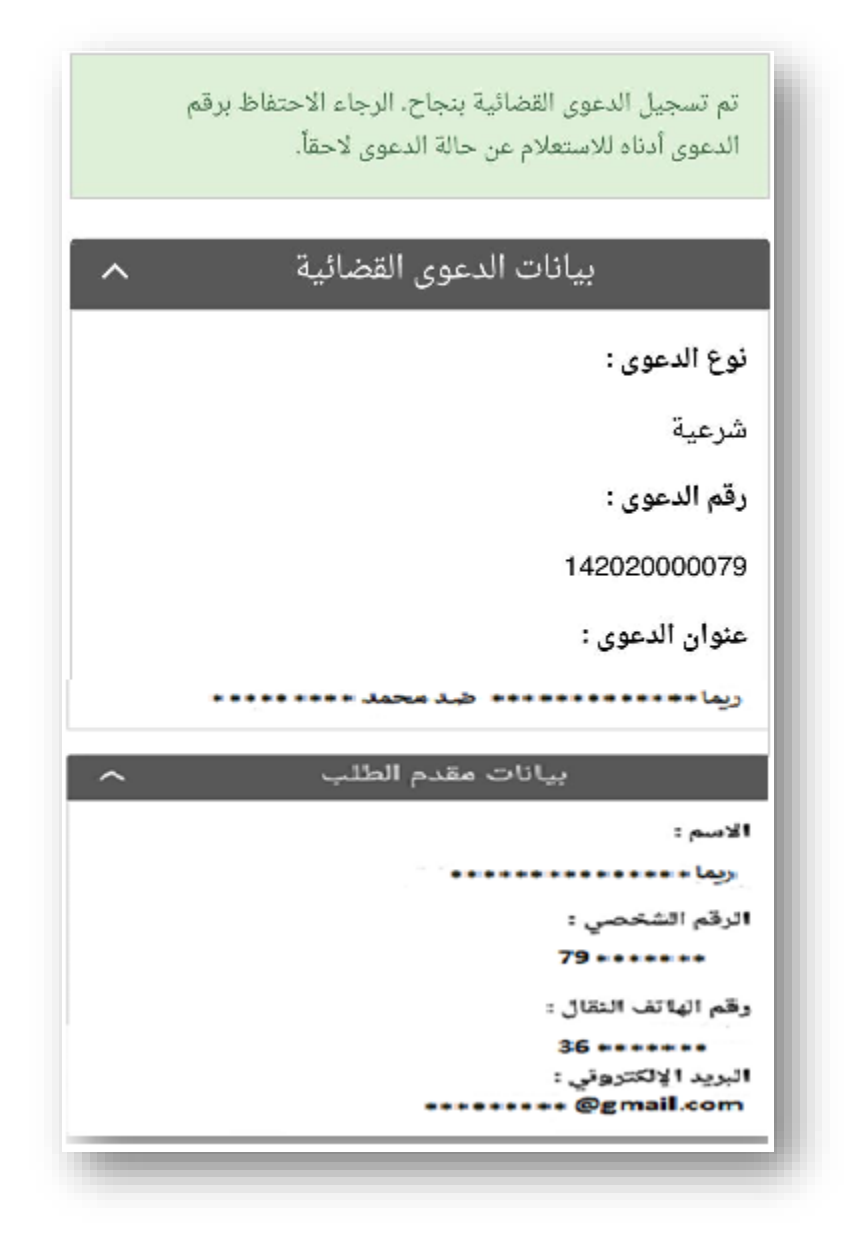

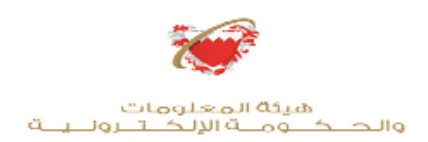

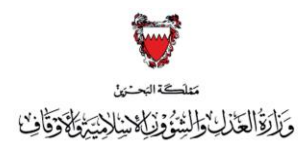

**ررس تقديم طعون االستئناف عية ال**

**اتبع الخطوات الموضحه ف رفع الدعاوى القضائية ولكن ي بداية ا ر خب نوع االستئناف و ادخل رقم ً**الدعوى الإبتدائية المراد تقديم الطعن بالاستئناف عليها والمتكون من أثنى عشر رقماً.

> - ( تفصيل نوع طعون الاستئناف الشرعية ومواضيعها موضح في صفحة رقم " 26 " ) **ي**

**- ) عند رفع الطعن باالستئناف يجب أن يتم تحديد المحكمة من قبل مقدم االستئناف بناء عىل المحكمة الصادر منها الحكم المراد استئنافه (**

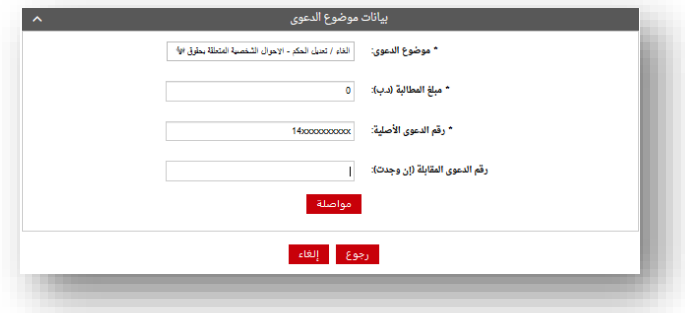

**يع** - **: يع الستئناف أص يىل االستئناف الفر يتم إدخال ي حالكون االستئناف المرفوع هو استئناف فر ف**  رقم الاستئناف الاصلي في خانه رقم الدعوى المقابله ، مع مراعاة اختيار نوع الاستئناف الصحيح  **ً طبقا الخطوه رقم لما هو مشار إليه ف 8 من الصفحة رقم 6 . ي** 

> <mark>تقديم طعون التمييز الشرعية</mark>

**اتبع الخطوات الموضحة رفع الدعاوى القضائية ف ولكن ي**  بدايةً اختر نوع الطعن بالتمييز ومن ثم<br>إسكينسين أثبن هشمة أ **بالتمي ب ، مع التأكيد أدخل رقم االستئناف المراد تقديم الطعن عليه ت عررسرقما والمتكون من أث** لا على أنه يتوجب تقديم الطعن بالتمييز من قبل محامي مجاز أمام التمييز .<br>على أنه يتوجب تقديم الطعن بالتمييز من قبل محامي مجاز أمام التمييز .

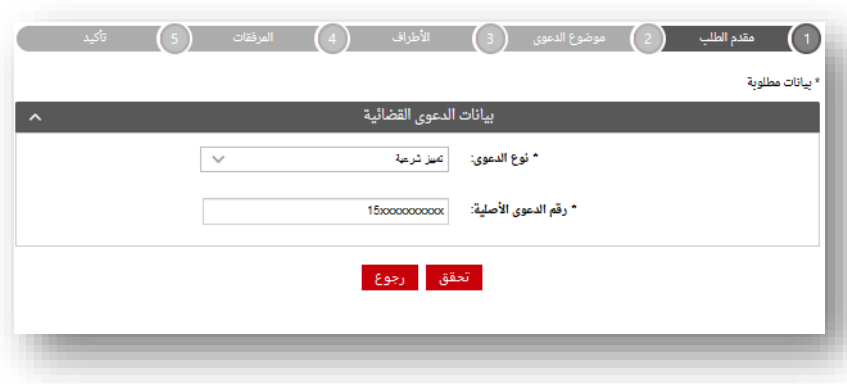

( تفصيل نوع طعون التمييز الشرعية ومواضيعها موضح في الصفحة رقم " 26 " ) **ي** 

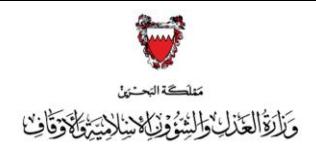

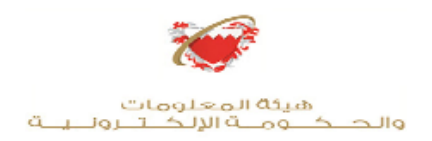

### **تقديم طلبات دعوى قضائية**

■ <u>تشمل كلاً من الطلبات التالية:</u> <mark>تشمل كلأ</mark>

- جميع أنواع الطلبات القضائية التي من الممكن أن يتم تقديمها أمام المحاكم وطلبات إتخاذ<br>. **اإلجراءات التحفظية والوقتية. - إعادة فتح الدعوى المشطوبة.** - إحادة صح المحوى المستطوب.<br>- إعادة سير الدعوى الموقوفة إتفاقياً. **إعادة س بالدعوى الموقوفة إتفاقيا**

- **كما تشمل بعض انواع اللوائح ومنها:**
- لائحه تعديل الطلبات ( رسم مبدئي لحين استكمال الرسم أثناء سير الدعوى) . **ي** 
	- **- الئحة ادخال طرف.**
	- **-الئحة اغفال الطلبات.**
		- **- الئحة التظلم.**
	- **- الئحة تعديل بيانات الالئحة.**
- لائحة طلب اعادة النظر في الحكم ( رسم مبدئي لحين استكمال الرسم أثناء سير الدعوى). **ي ي**

#### **خطوات تقديم طلبات دعوى قضائية**

# **-1ادخل عىل موقع [الحكومة اإل](https://www.bahrain.bh/wps/portal/!ut/p/a1/04_Sj9CPykssy0xPLMnMz0vMAfGjzOI9_A3MDI0sjLz8g90sDBwtwnzdnSzdjA3cjYEKIoEKDHAARwNC-sP1o8BKDIx8nQ09TYy8DHx9gfosnIJ8QtycDQwsjAgoAJoBVYDbDQW5EQaZno6KAIdXbvQ!/dl5/d5/L2dBISEvZ0FBIS9nQSEh/) ون ر لكب يه [bh.Bahrain](https://www.bahrain.bh/wps/portal/!ut/p/a1/04_Sj9CPykssy0xPLMnMz0vMAfGjzOI9_A3MDI0sjLz8g90sDBwtwnzdnSzdjA3cjYEKIoEKDHAARwNC-sP1o8BKDIx8nQ09TYy8DHx9gfosnIJ8QtycDQwsjAgoAJoBVYDbDQW5EQaZno6KAIdXbvQ!/dl5/d5/L2dBISEvZ0FBIS9nQSEh/)**

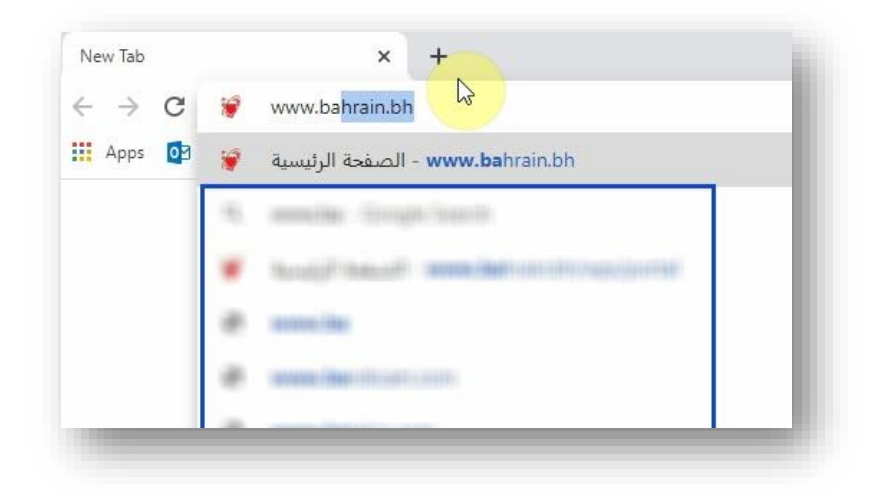

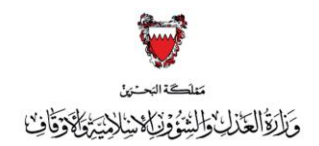

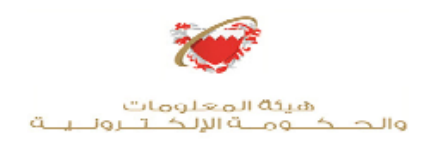

**-2 اضغط عىل أيقونة األفراد:**

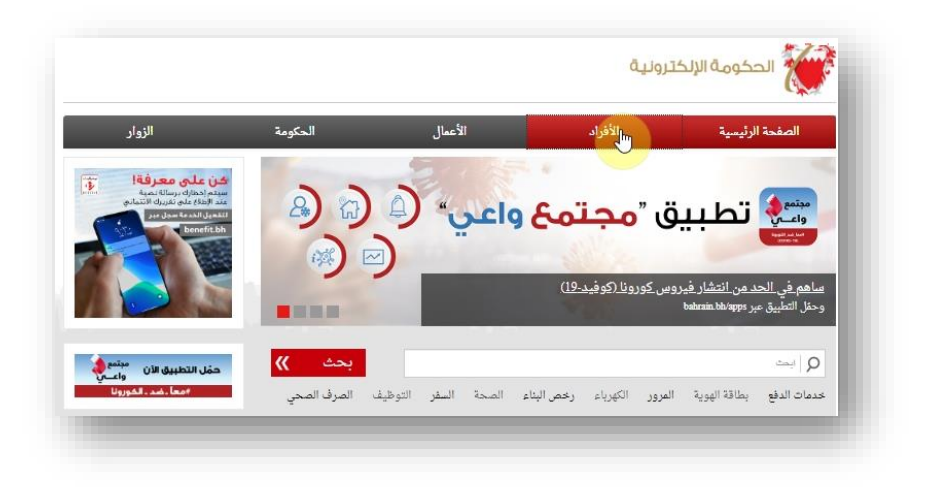

**ي -1 محرك ف البحث اكتب ) خدمات المحاكم والقضايا ( ثم أضغط عىل أيقونة ) بحث ( :** 

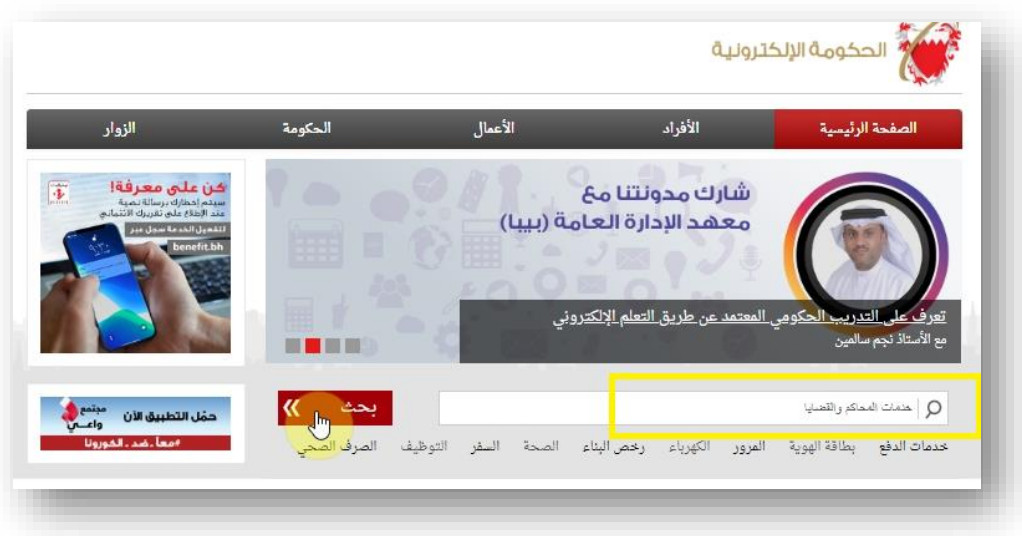

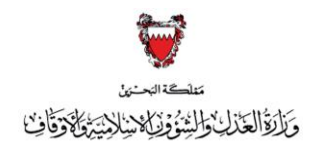

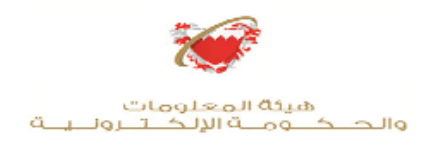

# **-3 من قائمة الخدمات المتاحة ا ) خدمات المحاكم والقضايا (: خب ر**

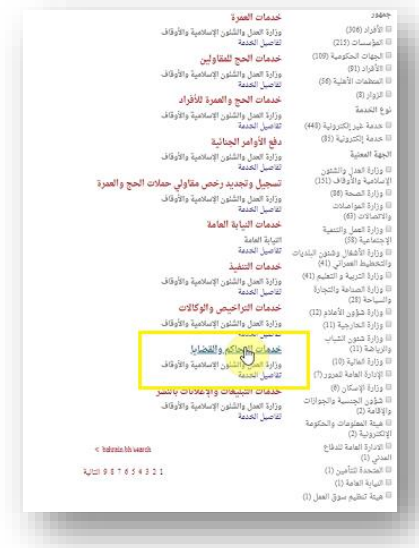

# **-4 ا خدمات الدعاوى ر خب القضائية:**

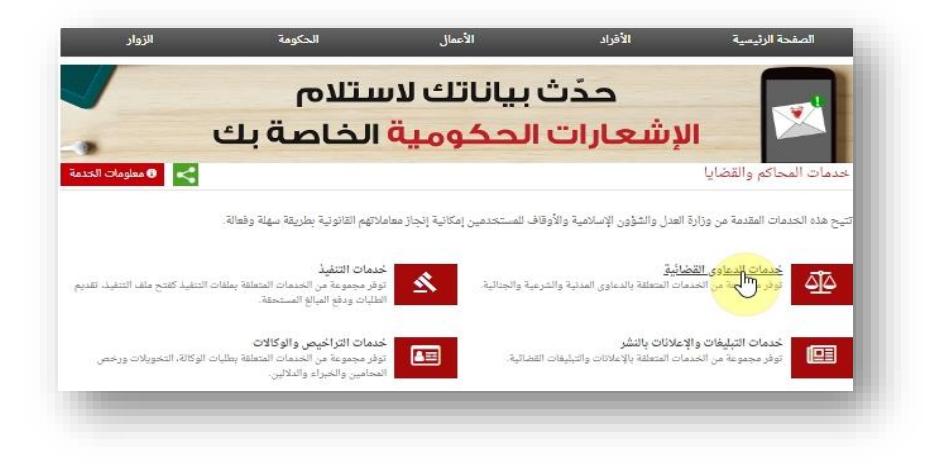

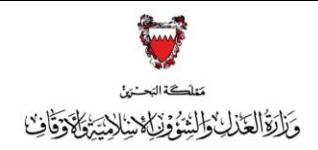

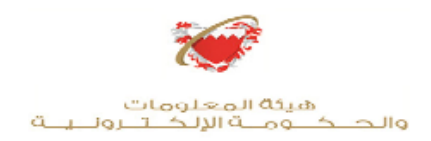

**-5 من ضمن الخدمات المتاحة ا تقديم طلبات ر خب قضائية:**

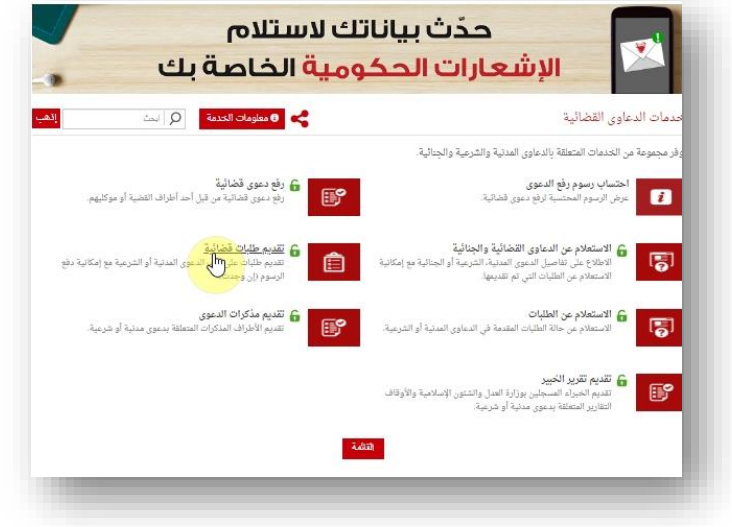

**-6 أدخل رقم الهويه ثم كلمة المرور و اضغط عىل أيقونة دخول :**

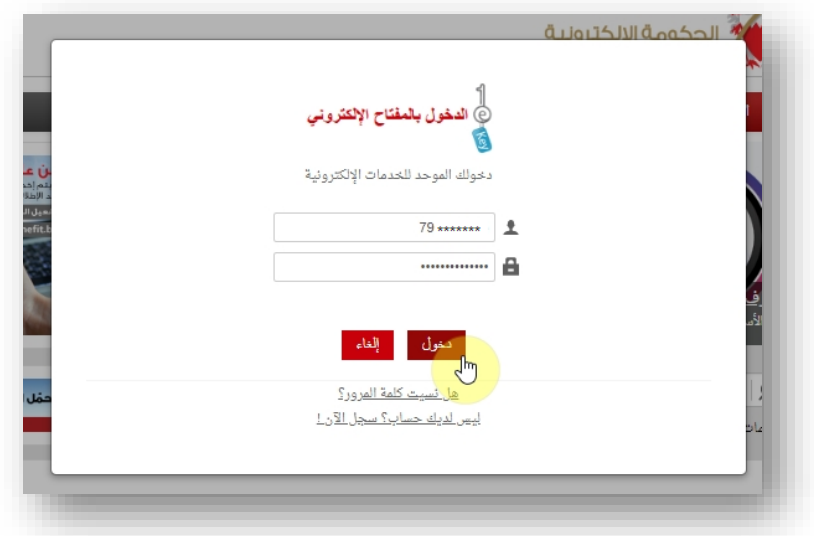

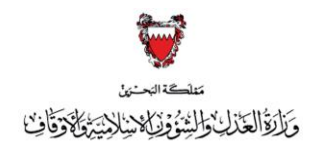

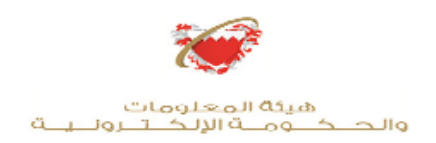

## **-7 أدخل رقم الدعوى القضائية المراد تقديم الطلبات بها ثم اضغط عىل أيقونة مواصلة:**

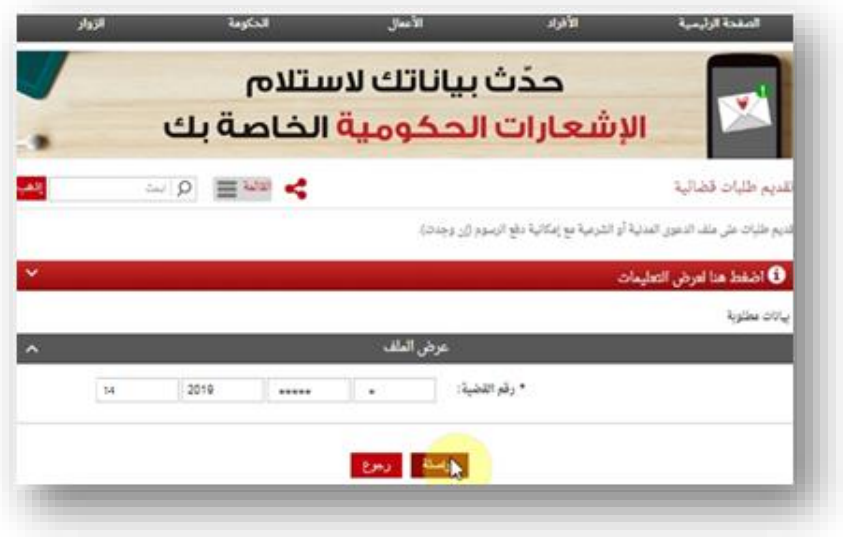

# **-8 ا نوع الطلب من القائمة: خب ر**

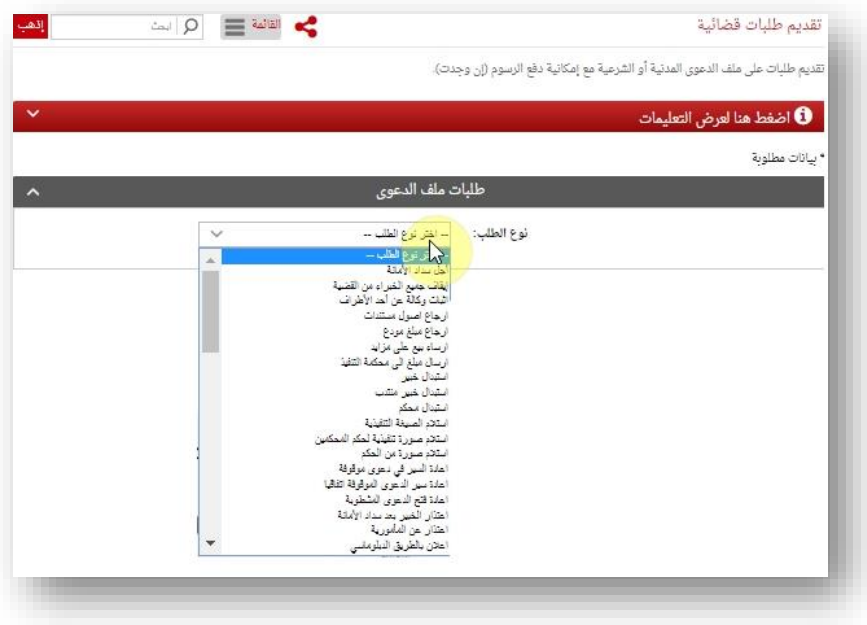

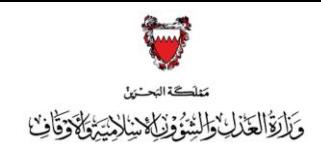

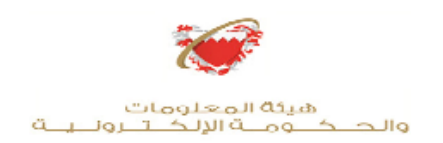

#### **ي -9 إذا كان الطلب يتوجب مواجهته قم بتحديده ثم اضغط تحديد الطرف المراد تقديم الطلب ف عىل أيقونة إضافة :**

**-اذا كان الطلب ال يتوجب تحديد الطرف اضغط عىل أيقونة إضافة:**

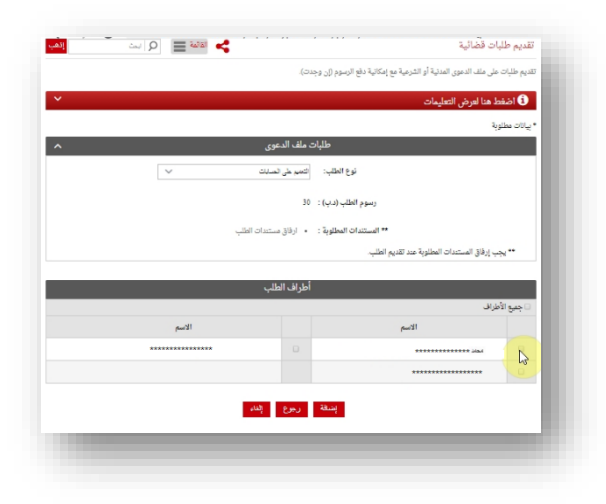

#### ▪ **أنواع الطلبات :**

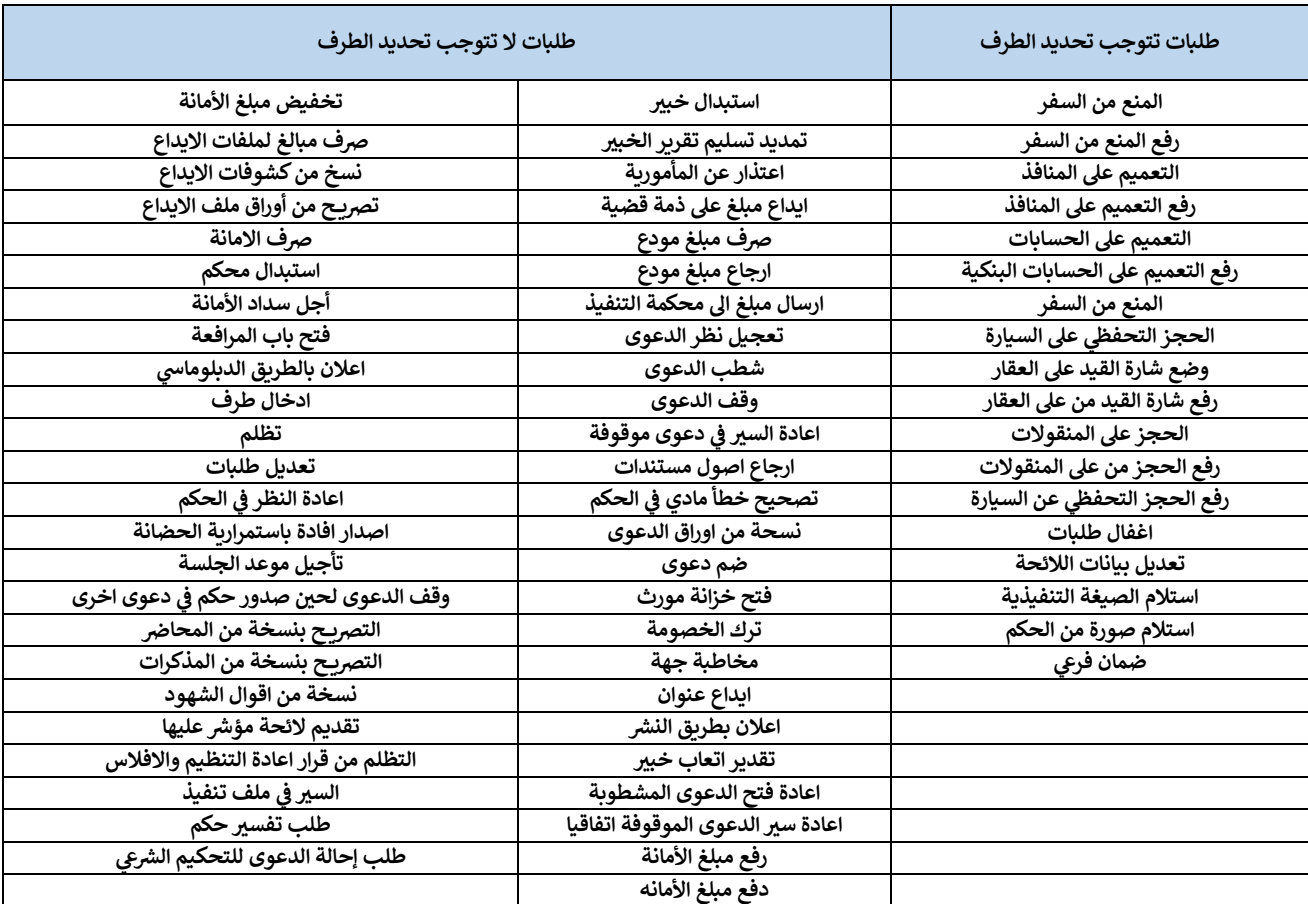

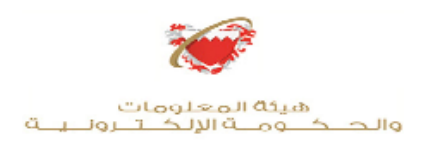

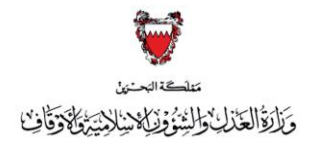

## **- ارفق الطلب من مكان حفظه عىل جهازك ثم اضغط عىل أيقونة إرفاق :**

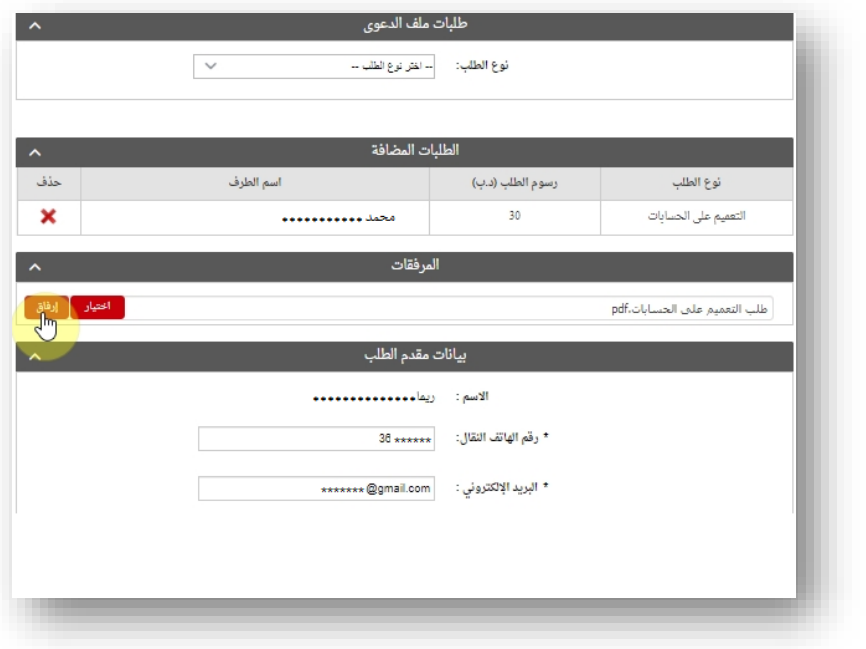

- **أدخل بيانات مقدم الطلب إدخال بيانات مقدم الطلب ) ضورة الدقة ف مع اإل سم – رقم الهاتف ي النقال -ال بيد اإل ون ر لكب ( ومن ثم المالحظات )إن وجدت ( ثم اضغط عىل أيقونة مواصلة:ي**

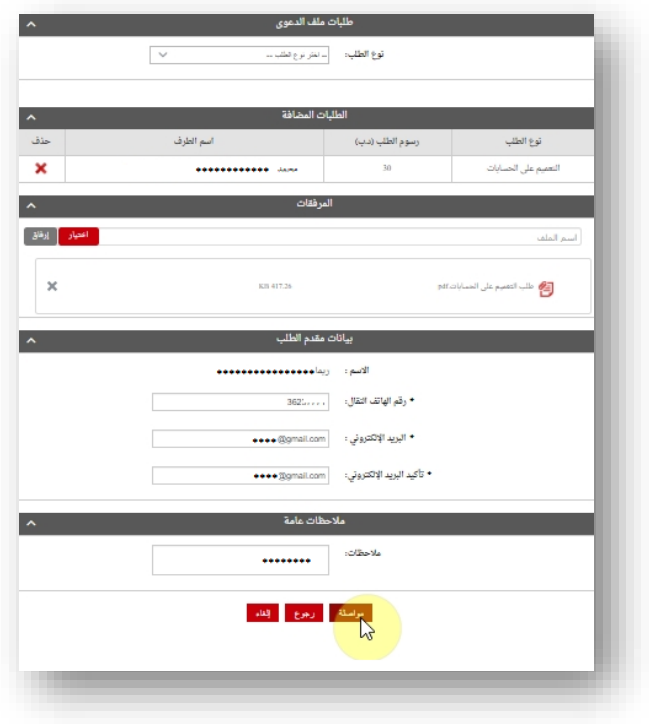

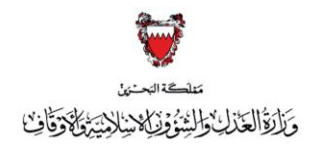

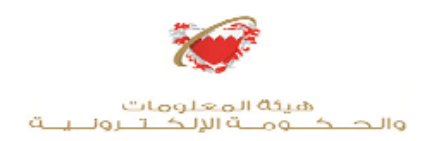

#### **-10 إلر سال الطلب حدد مربـع اإلقرار ثم اضغط عىل ) دفع ( لدفع الرسوم المستحقة ) إن وجدت ( ي حالكون الطلب \* ) ف ال يتضمن رسوم قضائية حدد مربـع اإلقرار ثم اضغط عىل مواصلة (**

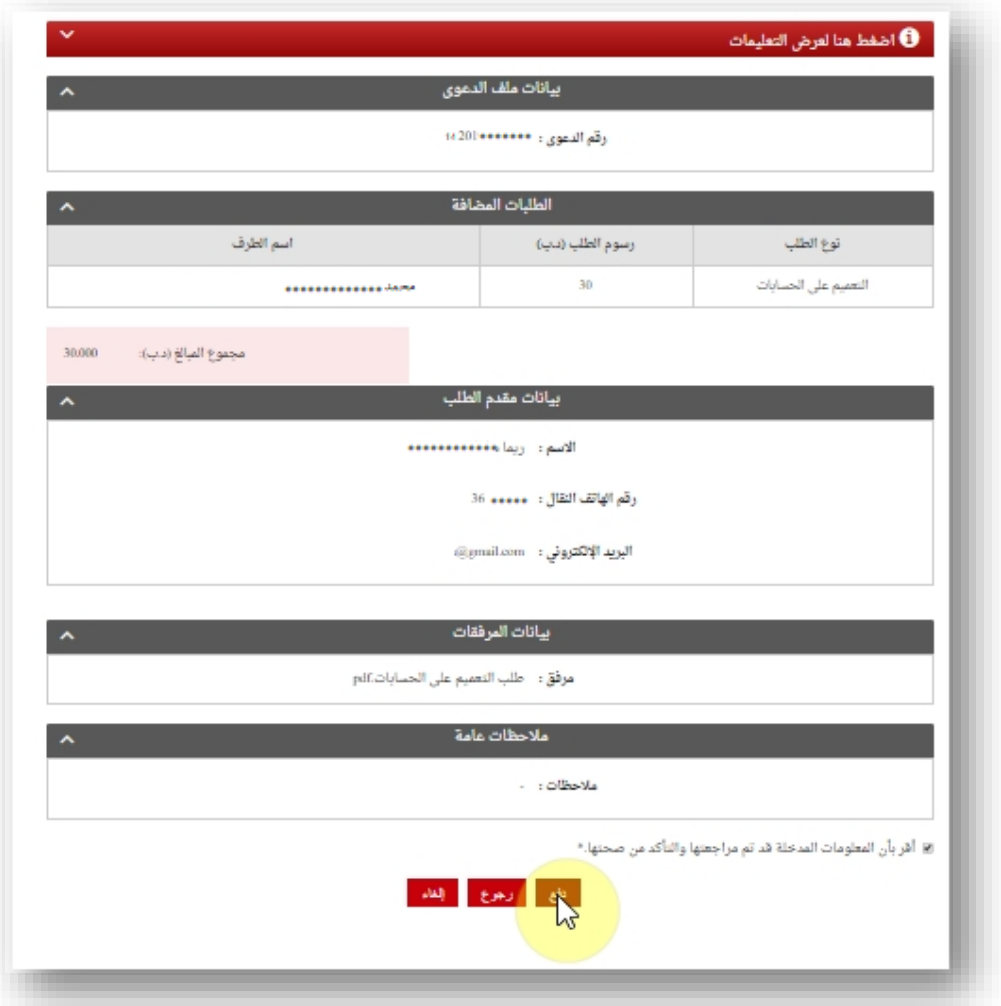

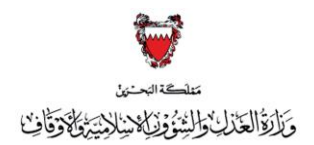

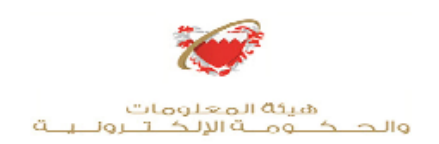

#### **ر -11 ا طريقة الدفع رت خب المناسبة للطلبات ال تتوجب دفع رسوم قضائية ليتم إستكمال ي الطلب:**

- يمكنك الدفع بواسطة بطاقة الصراف الآلي او بطاقة الائتمان

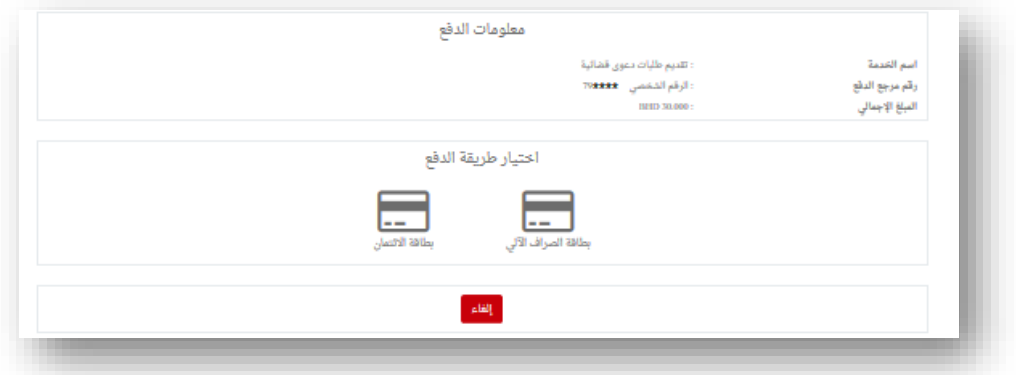

- عند اختيار الدفع بواسطة بطاقة الائتمان يمكنك الدفع عبر ( فيزاكارد – JCBـ ماستر كارد ): 

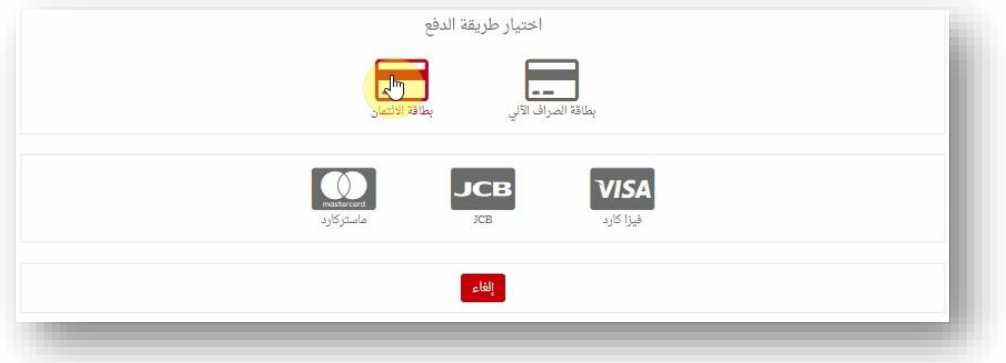

**يل** - **يمكنك الدفع ع بالبنفت: عند اختيار الدفع بواسطة الرصاف اآل**

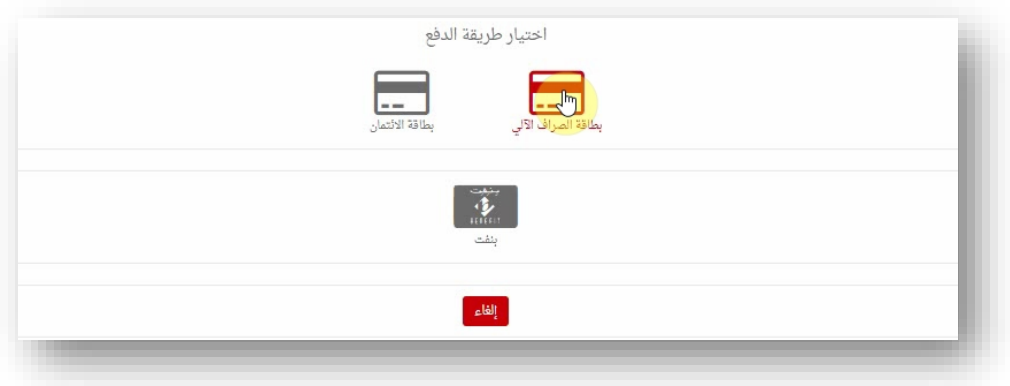

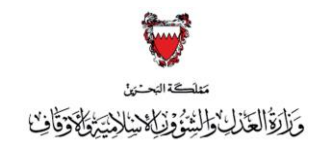

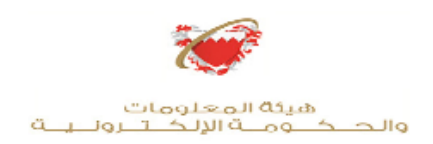

# أ- <mark>الدعاوى الإبتدائية الشرعيه :</mark>

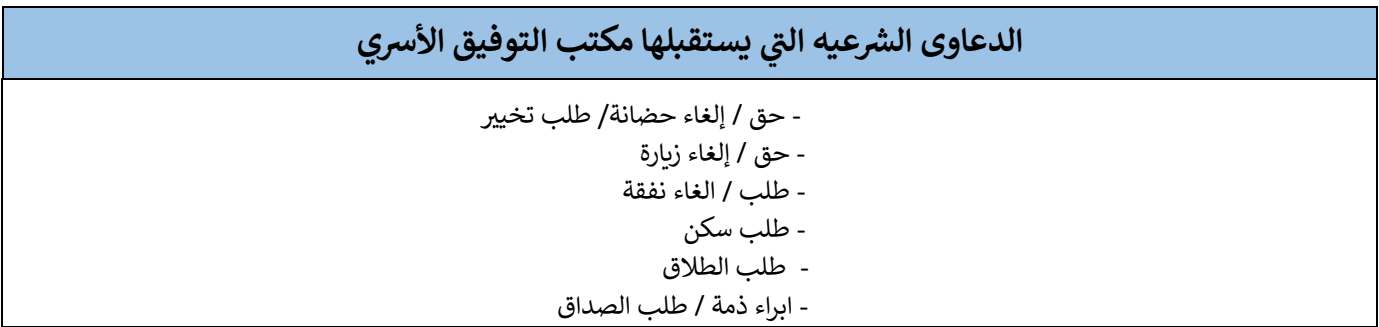

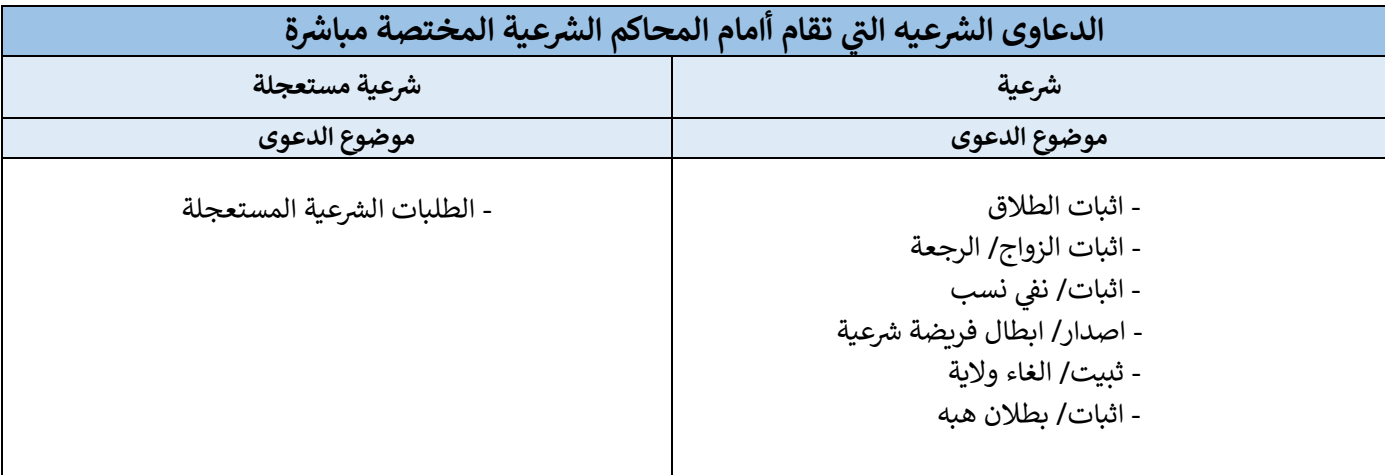

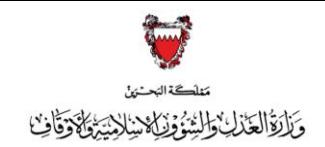

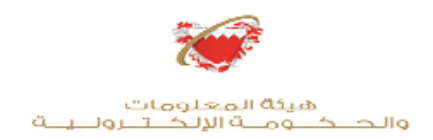

# **ررسعيه: ب – طعون االستئناف ال**

#### **تنويه: بعد تحدي ي د موضوع الدعوى ف االستئناف يتم إدخال ) 0( ) صفر ( خانة مبلغ المطالبة. ف ي**

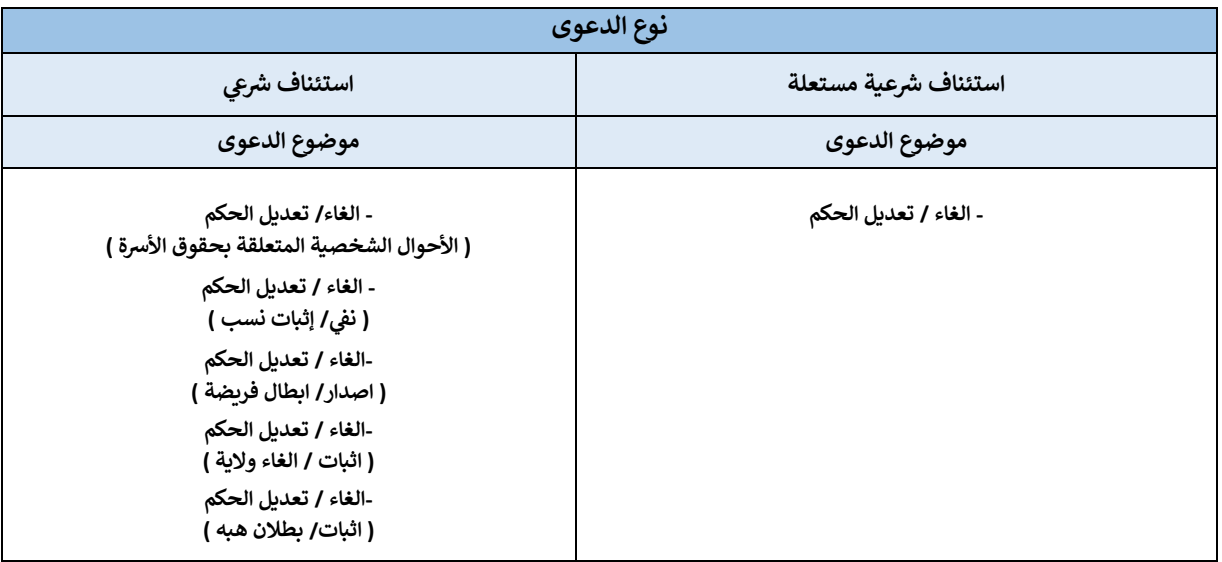

# <mark>جـ - طعون التمييز الشرعيه :</mark>

<mark>تنويه: بع</mark>د تحديد موضوع الدعوى في الطعن بالتمييز يتم إدخال <mark>( 0) (</mark> صفر ) في خانة مبلغ المطالبة **ي** 

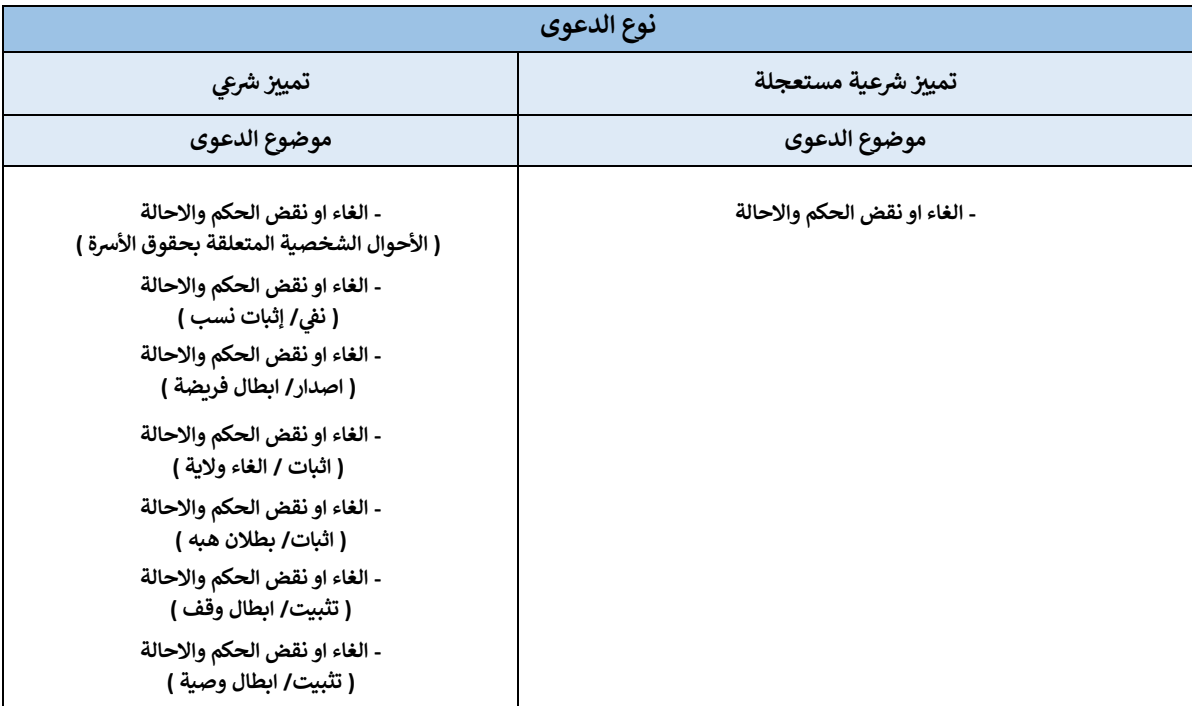

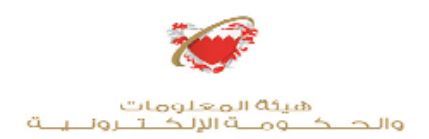

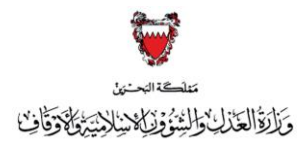

### **دعاوى صحة او ابطال الوقف و دعاوى صحة او ابطال الوصية**

**يتم تقديم دعاوى صحة او ابطال الوقف ودعاوى صحة او ابطال الوصية ع ب ال بيد يل اال : [\)](mailto:shariaclaims@moj.gov.bh) التا ون ر لكب [bh.gov.moj@shariaclaims](mailto:shariaclaims@moj.gov.bh)) ، ومن ثم سيتم إرسال رسالة نصية ي لمقدمها برقم اإلعداد الخاص بالمعاملة وبالرسوم المستحقة لدفعهــــــــا عبــــــر الحســـاب يك للوزارة ) البنـ ـ ـ ـ ـ ـ ـ 00000088507017NBOB33BH :IBAN ) ومن ثم سيتم قيد الطلب.**

> **اض الخارج عن الخصومة ر ررس طلبات التدخل وطلبات االعب عية الدعاوى ال ف ي**

يتم تقديم طلبات التدخل <mark>( هجومي</mark> او انضمامي ) وطلبات الاعتراض الخارج عن الخصومة **يل ع بال بيد اال : [\)](mailto:shariaclaims@moj.gov.bh) التا ون ر لكب [bh.gov.moj@shariaclaims](mailto:shariaclaims@moj.gov.bh)) ، ومن ثم سيتم إرسال رسالة ي نصية لمقدمها برقم اإلعداد الخاص بالمعاملة وبالرسوم المستحقة لدفعهــــــــا عبــــــر يك للوزارة الحسـ ـ ـاب البنـ ـ ـ ـ ـ ـ ـ ) 00000088507017NBOB33BH :IBAN ) ومن ثم سيتم قيد الطلب.**

**التنفيذ ضي دعوى رش تقديم الطعن باالستئناف عىل قرار قا ل عية**

يتــم تقديـــم الطعــــن بالاستئنـــــــاف علـى قـــــرار قاضـى التنفيــــــــذ عبـــــر البريــــــد **يل: االلكتـ ـ ـ ـ ـرونـ ـي التا [\)](mailto:shariaclaims@moj.gov.bh) [bh.gov.moj@shariaclaims](mailto:shariaclaims@moj.gov.bh) ) ، ومن ثم سيتم إرسال رسالة نصية لمقدمه برقم اإلعداد الخاص بالمعاملة وبالرسوم المستحقة لدفعهــــــــا عبــــــر الحســـاب يك للوزارة ) البنـ ـ ـ ـ ـ ـ ـ 00000088507017NBOB33BH :IBAN ) ومن ثم سيتم قيد الطلب.**

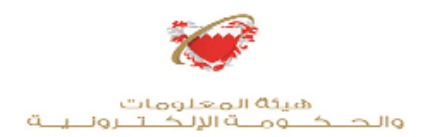

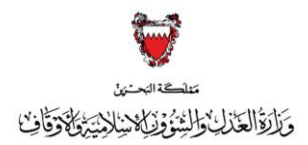

<mark>تقديم الدعاوى الشرعية القضائية المقترنة بطلب تأجيل أو إعفاء من الرسوم</mark>

**ر**الدعاوى القضائيـــة المقترنـة بطلب تأجيــل أو إعفـــاء من الرســــوم يتـم إرسالهـــا على البريـــد **ر**الالكتروني التالي: ( <u>shariaclaims@moj.gov.bh [\)](mailto:shariaclaims@moj.gov.bh)</u> ، على أن تكون مقترنة بإثباتات **لمدع ي ـــدات التالية : العجز المادي ل وتشمل المستن - كشف حساب، شهادة راتب، اي مستندات أخرى تثبت العجز المادي .**

**ررس التأش بعىل الدعاوى عية ال عقاري، تي المشتملة عىل طلبات بحق عي او بصحة ونفاذ**  <mark>تصرف من التصرفات الواجب قيدها في السجل العقاري، وبطلب إجراء التغيير في بيانات</mark> **ي ي السجل العقاري.**

 **تي بعد قيد الدعوى المشتملة عىل طلبات بحق عي عقاري، أو بصحة ونفاذ ترصف من الترصفات بيانات السجل العقاري السجل العقاري، وبطلب إجراء التغي ب ف الواجب قيدها ف يتم تقديم ي ي**  صورتين من لائحه الدعوى لجهاز المساحة والتسجيل العقاري مرفقتان بنسختان من رصيد **الدفع للرسوم المستحقة عىل الدعوى ) باإلمكان طباعته بعد دفع الرسوم المستحقة للدعوى ونيا ( ر الكب ، وبعد التأش ب عىل الئحة الدعوى من قبل جهاز المساحة والتسجيل العقاري يتم ر تقديم هذه الالئحه ونية من خالل موقع الحكومة االلكب ع بخدمة ) تقديم طلبات قضائية ( رشعليها ( . ومن ثم اختيارطلب ) تقديم الئحه مؤ**

> **مـــــــع تحيــــــــــات وزارة العدل والشئون اإلسالمية واألوقاف إدارة المحــــــاكــــــــــم**